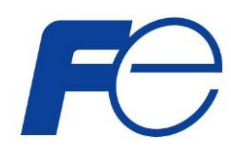

ネットワーク対応 リモートシャットダウンプログラム Netshut UPS management software

# Netshut for Windows インストール/ユーザーズ ガイド

INR-HG5578b

#### 使用許諾条項

本ソフトウェアをご使用になる前に、下記の使用条件をよくお読み下さい。ご使用になられた時点で、下記使用条件に 同意して富士電機株式会社 (以下富士電機といいます。) との間で契約が成立したものとさせていただきます。

- 1.本ソフトウェアおよびその複製物に関する権利はその内容により富士電機または富士電機への提供者に帰属しま す。
- 2.富士電機は、本ソフトウェアのユーザ(以下ユーザといいます。) に対し、本ソフトウェアに対応する富士電機製品を 利用する目的で本ソフトウェアを使用する非独占的権利を許諾します。
- 3. ユーザは、本ソフトウェアの全部または一部を修正、改変、リバース・エンジニアリング、逆コンパイルまたは逆アセ ンブル等することはできません。
- 4.富士電機および富士電機への提供者は、本ソフトウェアがユーザ特定の目的のために適当であること、もしくは有 用であること、または本ソフトウェアに瑕疵がないこと、その他本ソフトウェアに関していかなる保証もいたしません。
- 5.富士電機および富士電機への提供者は、本ソフトウェアの使用に付随または関連して生ずる直接的または間接的 な損失、損害等について、いかなる場合においても一切の責任を負いません。
- 6.本製品の使用による金銭上の損害、損失利益につきましては一切その責任を負いません。
- 7.本製品の誤記等により生じた損害及び付随的損害については一切その責任を負いません。
- 8.ユーザは、日本国政府または該当国の政府より必要な許可等を得ることなしに、本ソフトウェアの全部または一部 を、直接または間接に輸出してはなりません。
- 9. 富士電機は、本ソフトウェアについて第三者からなされるいかなる権利主張に対しても一切その責任を負いませ  $h_n$
- 10.ユーザが、本契約に違反した場合には、本契約は直ちに終了するものとします。本契約の終了後は、ユーザは、 本ソフトウェアを使用してはいけません。
- 11.富士電機は、改良のため、本ソフトウェアの内容を予告なく変更することがあります。
- 12.本ソフトウェアの無断配布、無断転載を禁止します。

#### 著作権 著作権は富士電機(株)が保有しています。

## ハイセイフティ用途について

本製品は、一般事務用、パーソナル用、家庭用等の一般的用途を想定して設計・製造されているもので あり、原子力核制御、航空機飛行制御、航空交通管制、大量輸送運行制御、生命維持、兵器発射制御 など、極めて高度な安全性が要求され、仮に当該安全性が確保されない場合、直接生命・身体に対する 重大な危険性を伴う用途(以下「ハイセイフティ用途」という)に使用されるよう設計・製造されたものではご ざいません。お客様は、当該ハイセイフティ用途に要する安全性を確保する措置を施すことなく、本製品 を使用しないで下さい。ハイセイフティ用途に使用される場合は、弊社の担当営業までご相談下さい。

## 目次

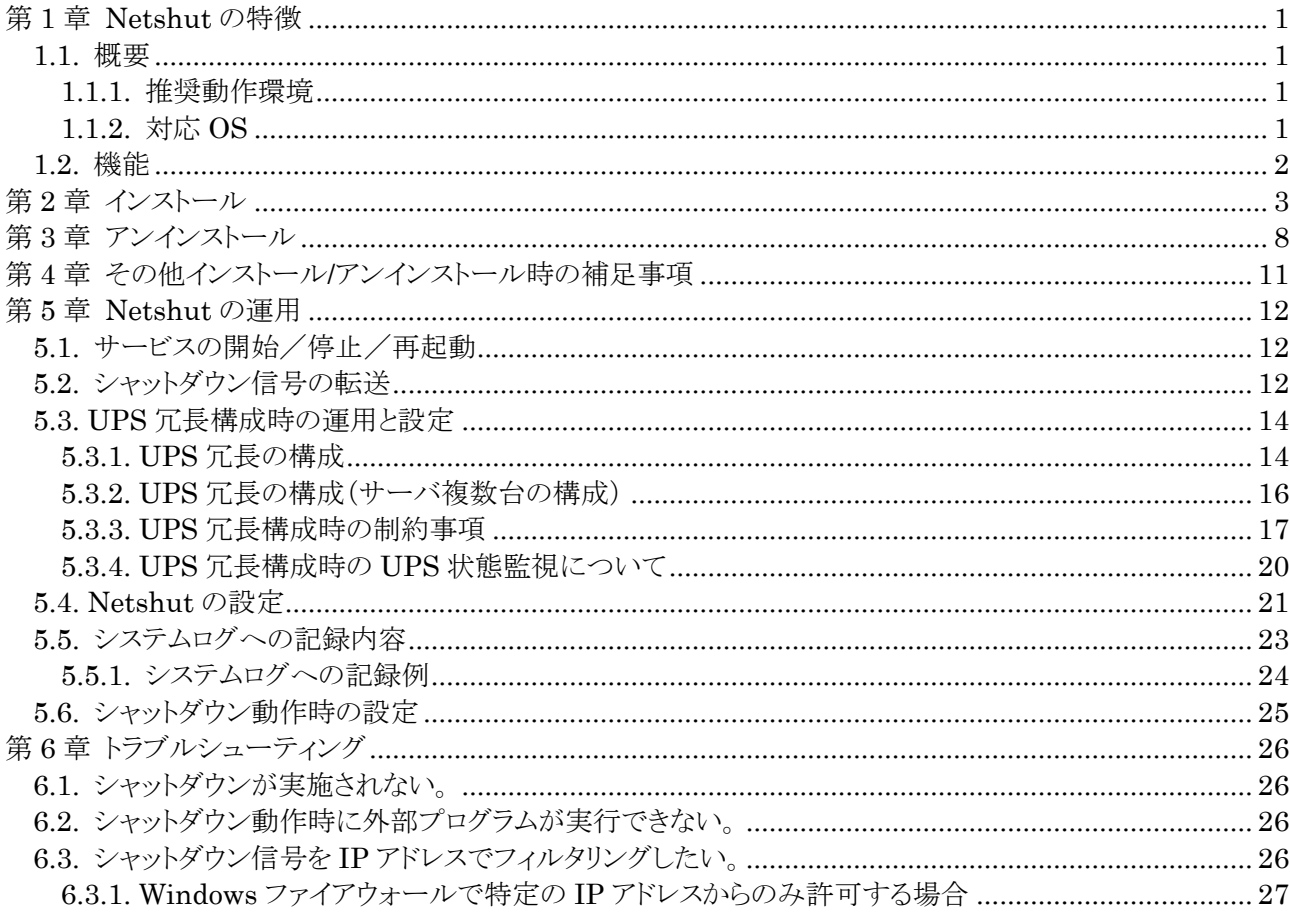

## 第1章 Netshut の特徴

#### 1.1. 概要

Netshut は同一ネットワーク(TCP/IP)上に存在する複数のサーバをシャットダウンさせることが可能です。システム 構成として、UPSに Web/SNMP カードを実装し、UPS から複数のサーバに電源が供給され、これらのサーバが同 一ネットワーク上に存在する場合を想定します。これらのサーバに Netshut をインストールします。停電発生時、UP Sを制御している Web/SNMP カードは、電源供給しているサーバにネットワーク(TCP/IP)経由でシャットダウン指令 を送ります。サーバはシャットダウン指令を受信することで、OSのシステムシャットダウンを開始します。

本ソフトウェアを使用するには以下の環境が必要です。

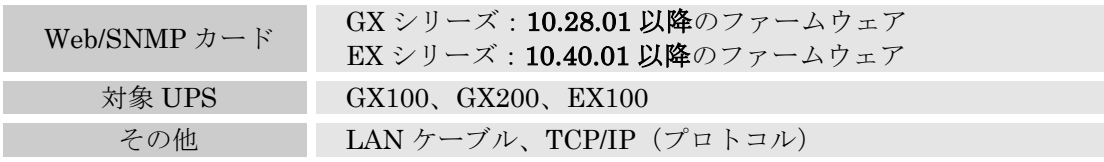

表 1

#### 1.1.1. 推奨動作環境

Netshut を使用するには以下の環境を推奨します。

- CPU (Pentium) 200MHz以上
- メモリ 128MB 以上
- ハードディスクの空き容量 100MB 以上

#### 1.1.2. 対応 OS

本ソフトウェアでは以下のOSに対応しています。

Windows 2000 SP4 以降 Windows XP Windows Server 2003 / 2003 R2 Windows Vista Windows Server 2008 / 2008 R2 Windows 7 Windows 8 / 8.1 Windows Server 2012 / 2012 R2

最新の対応OSは弊社Webページをご確認下さい。

## 1.2. 機能

本ソフトウェアには以下の機能があります。

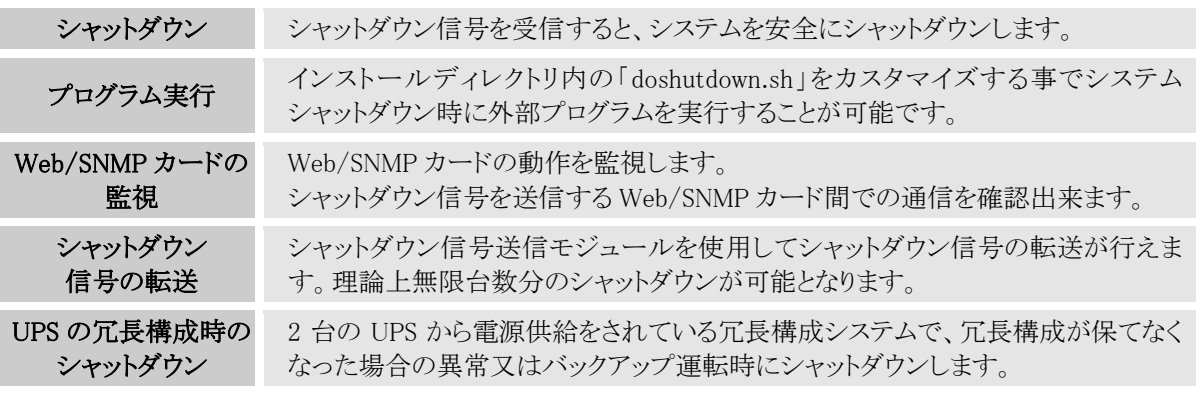

表 2

## 第2章 インストール

1. "Netshut-X.Y.Z-WIN\_JP.msi"を実行します。

Web/SNMP カードの添付 CD-ROM より実行する場合は以下のランチャーより実行して下さい。

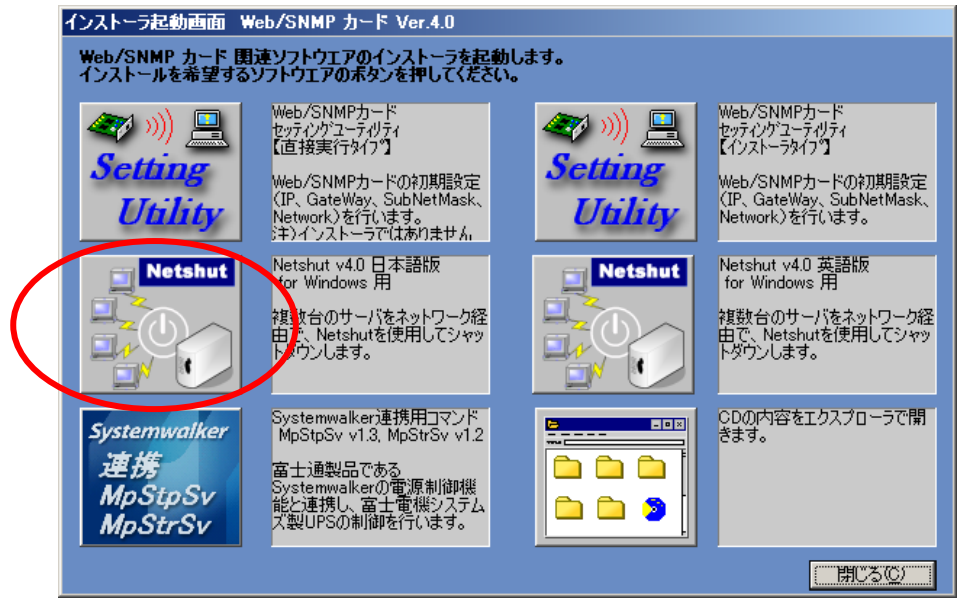

図 1

ランチャーが起動しない場合または CD-ROM より直接実行する場合は以下より起動して下さい。

## Netshut¥ Windows¥ Netshut-X.Y.Z.WIN\_JP¥Netshut-X.Y.Z.WIN\_\*\*.msi

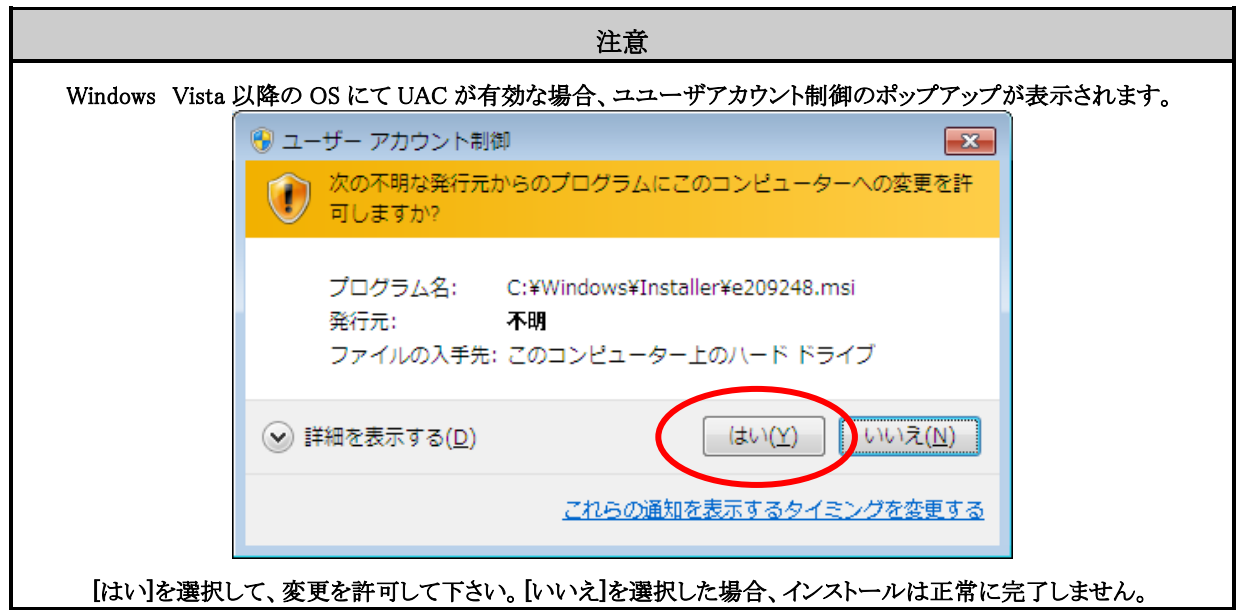

2. インストールウィザードが開始されます。

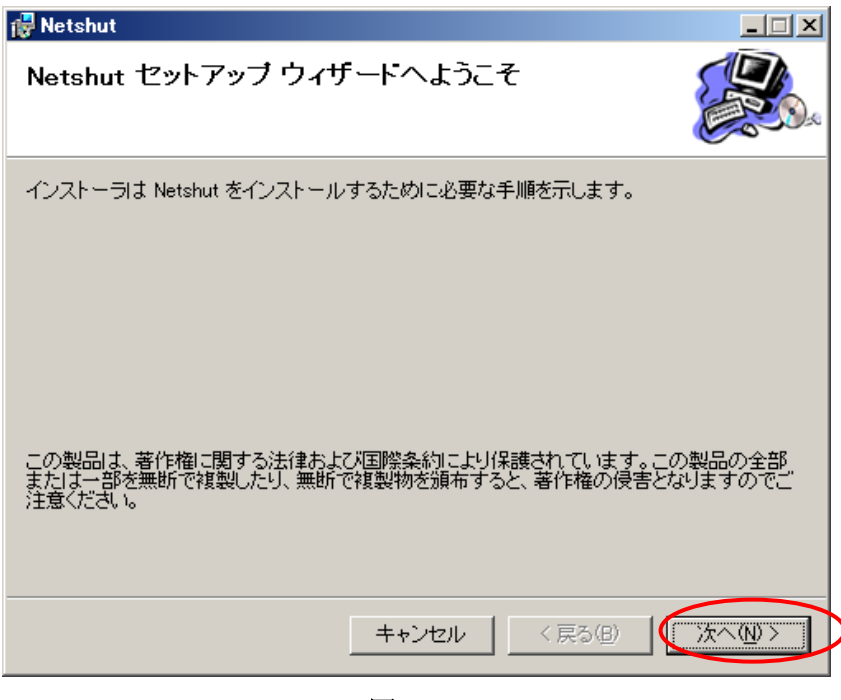

図 2

[次へ]をクリックします

3. 使用許諾書の画面が表示されます

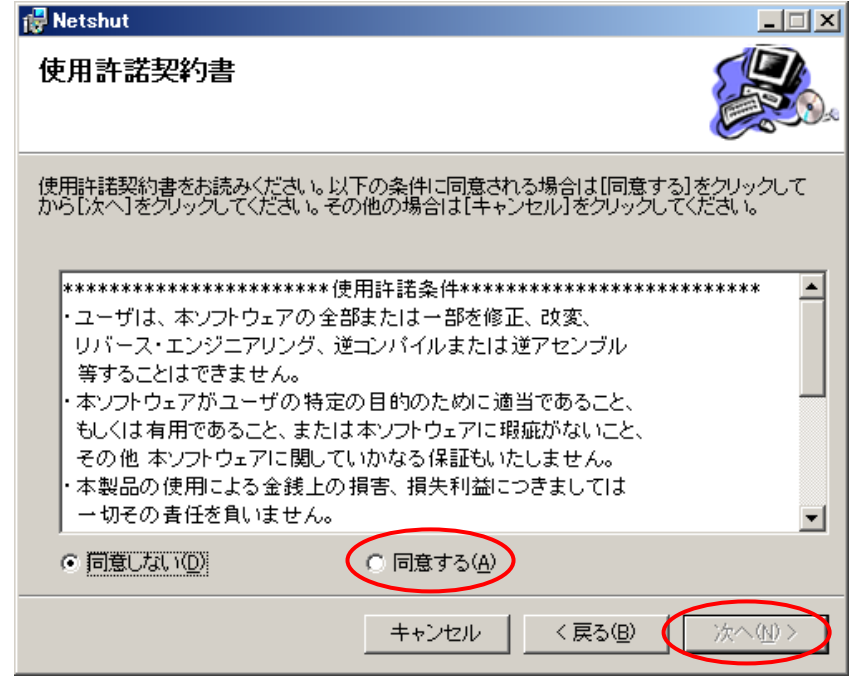

図 3

[同意する]に変更後に[次へ]を選択して下さい。

補足:[同意する]を選択する事によって[次へ]を選択する事が可能となります。

4. "インストール先を設定します。

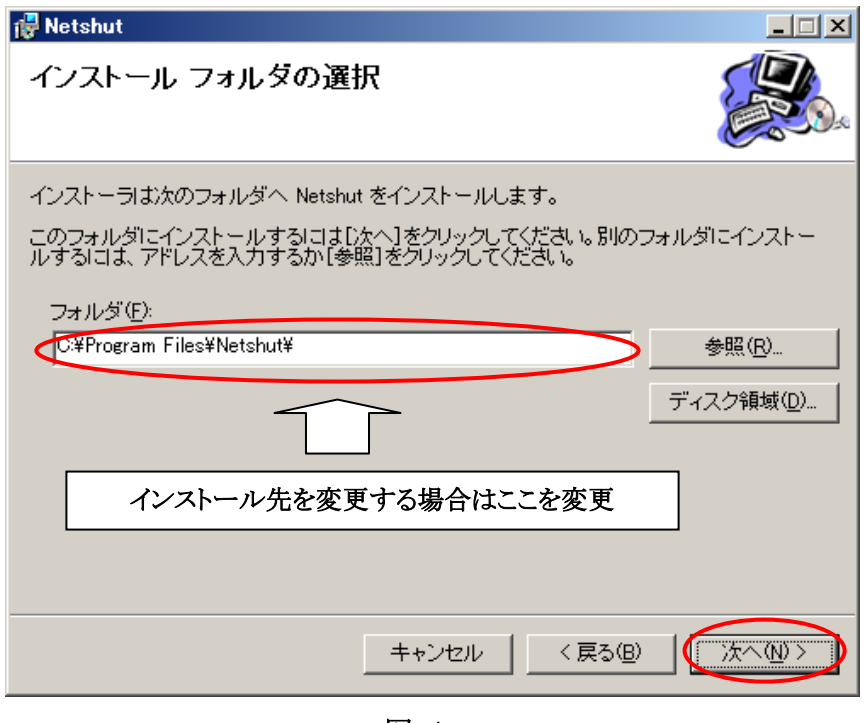

図 4

インストール先を変更する場合は[フォルダ]を変更後に[次へ]を選択して下さい。

5. インストールの確認

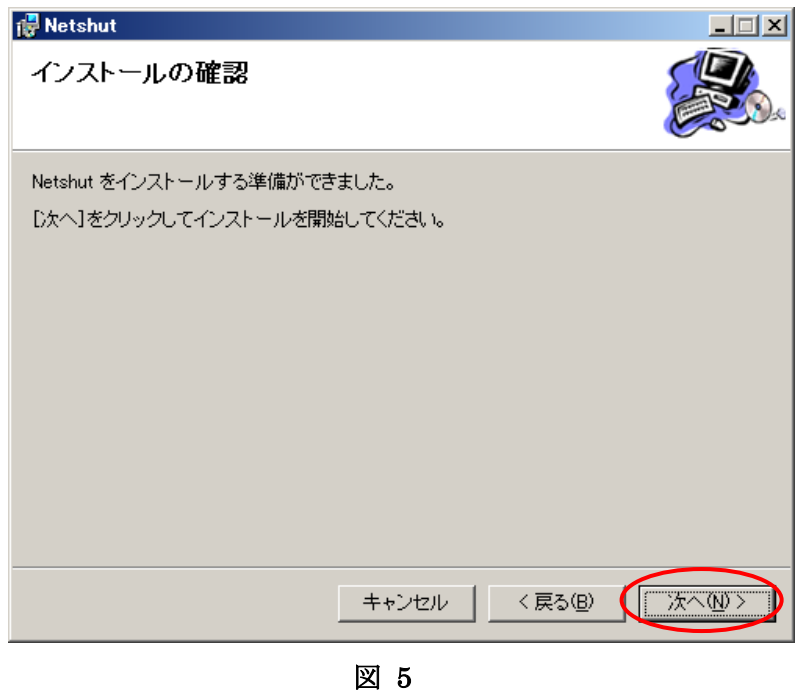

[次へ]を選択して下さい。

6. インストール開始されます。

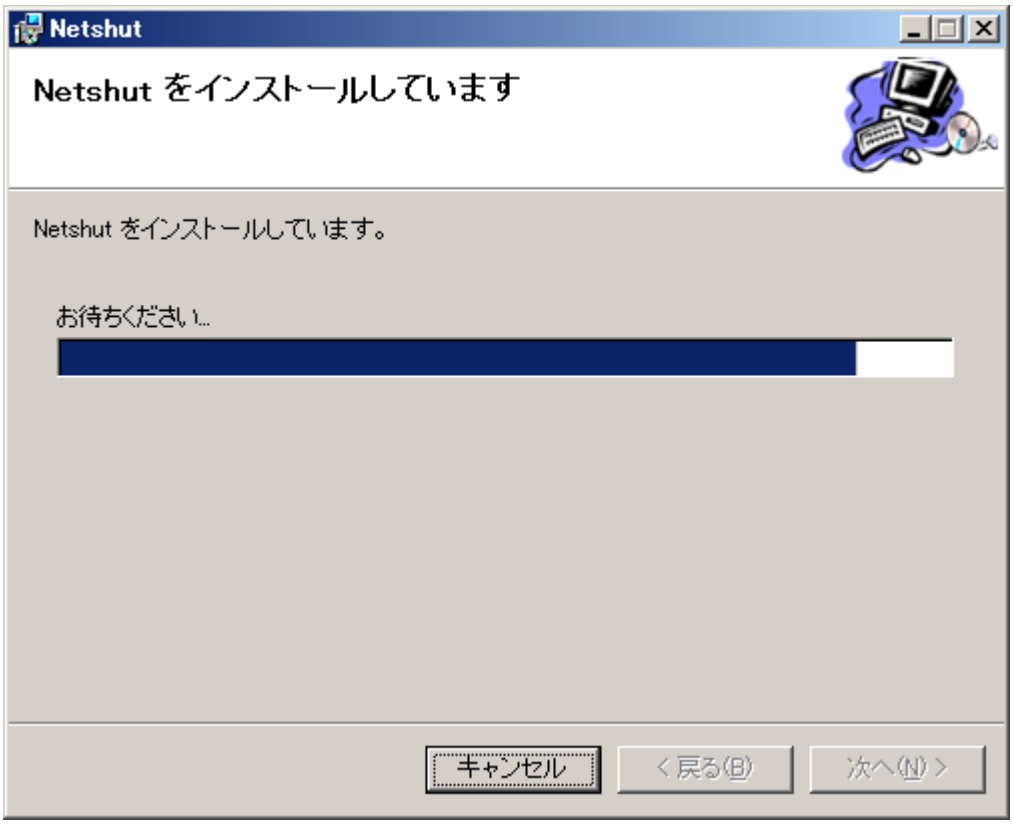

図 6

7. ライセンスキーの入力画面が表示されます

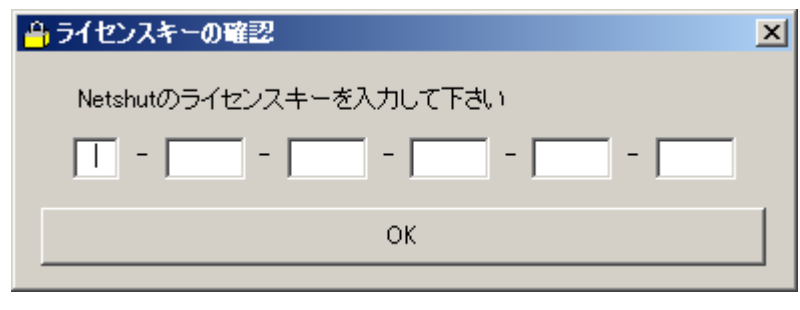

図 7

ライスセンスキーを入力後、[OK]を選択して下さい。

8. インストールの完了

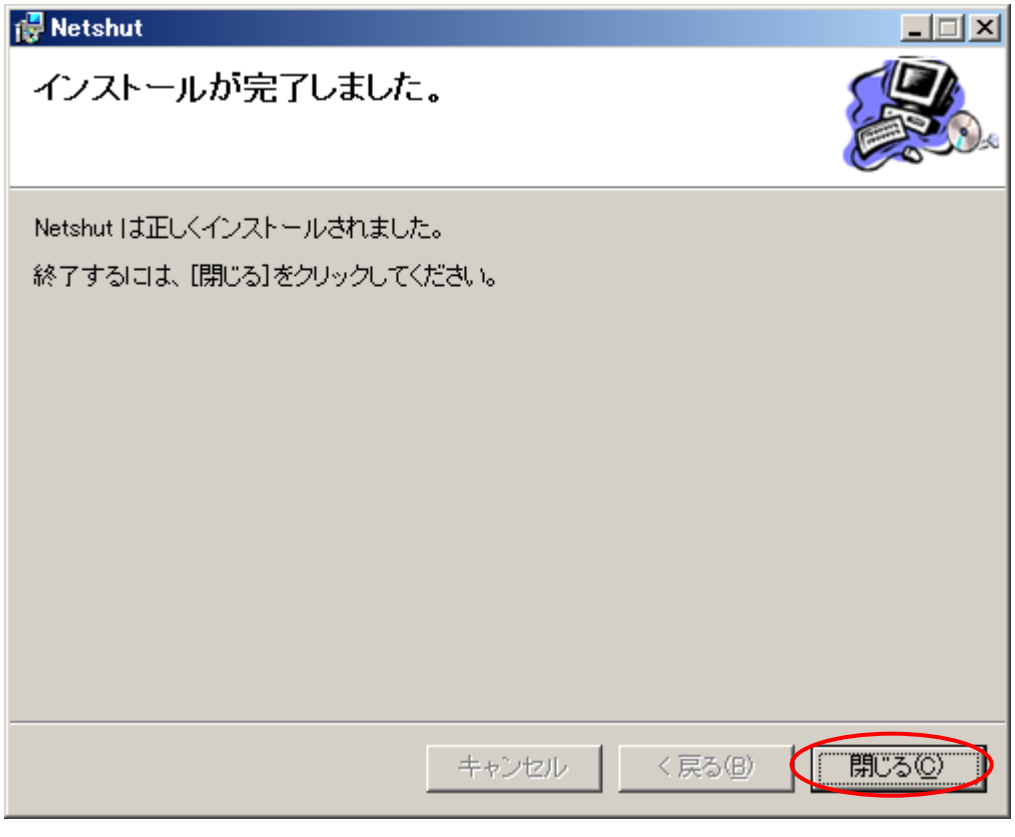

図 8

以上でインストールは完了しました。[閉じる]を選択してインストーラを終了して下さい。

## 第3章 アンインストール

#### Windows 2000,Windows XP,Windows Server 2003 の場合

- 1. コントロールパネルより"プログラムの追加と削除"を実行します。
- 2. プログラムの変更と削除"から"Netshut"を選択し、[削除]ボタンを選択

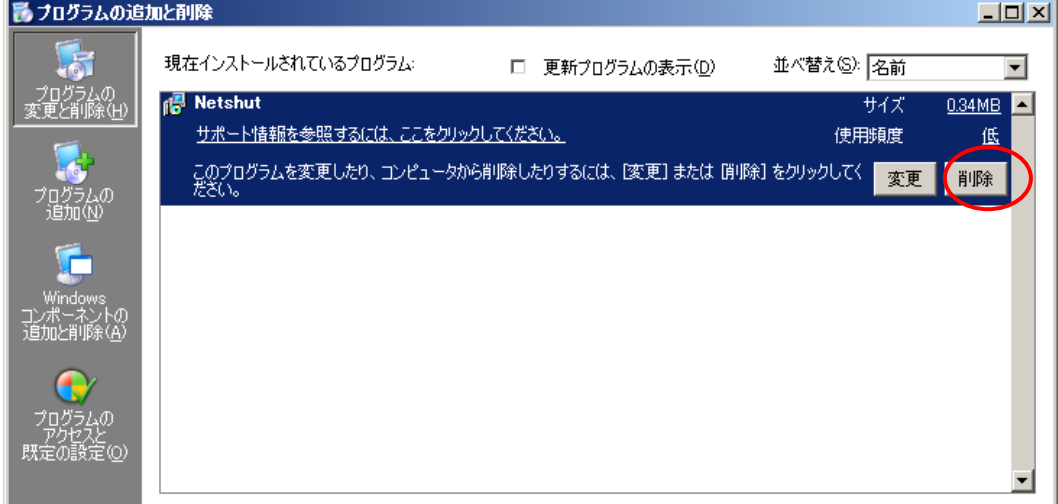

- 図 9
- 3. 削除の確認ポップアップが表示されます。

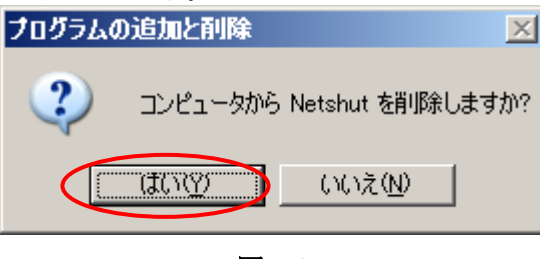

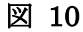

[はい]を選択するとアンインストールが開始されます。

以上でアンインストールは完了です。

注意

Windows ファイアウォールが実装されている OS(Windows XP 以降)では、インストール時に自動で Netshut が使用する ポートの設定を追加します。Windows ファイアウォール以外のセキュリティ対策(HUB のファイアウォール等)を実施して いる場合はセキュリティの設定を変更して下さい。

Netshut が使用する TCP 受信ポート番号(デフォルト時): 7006

Netshut のプロセス名:Netshut.exe

#### Windows Vista 以降の場合

- 1. コントロールパネルの"プログラム"よりアンインストールを選択します。
- 2. プログラムの機能より、"Netshut"を選択してアンインストールを選択します。

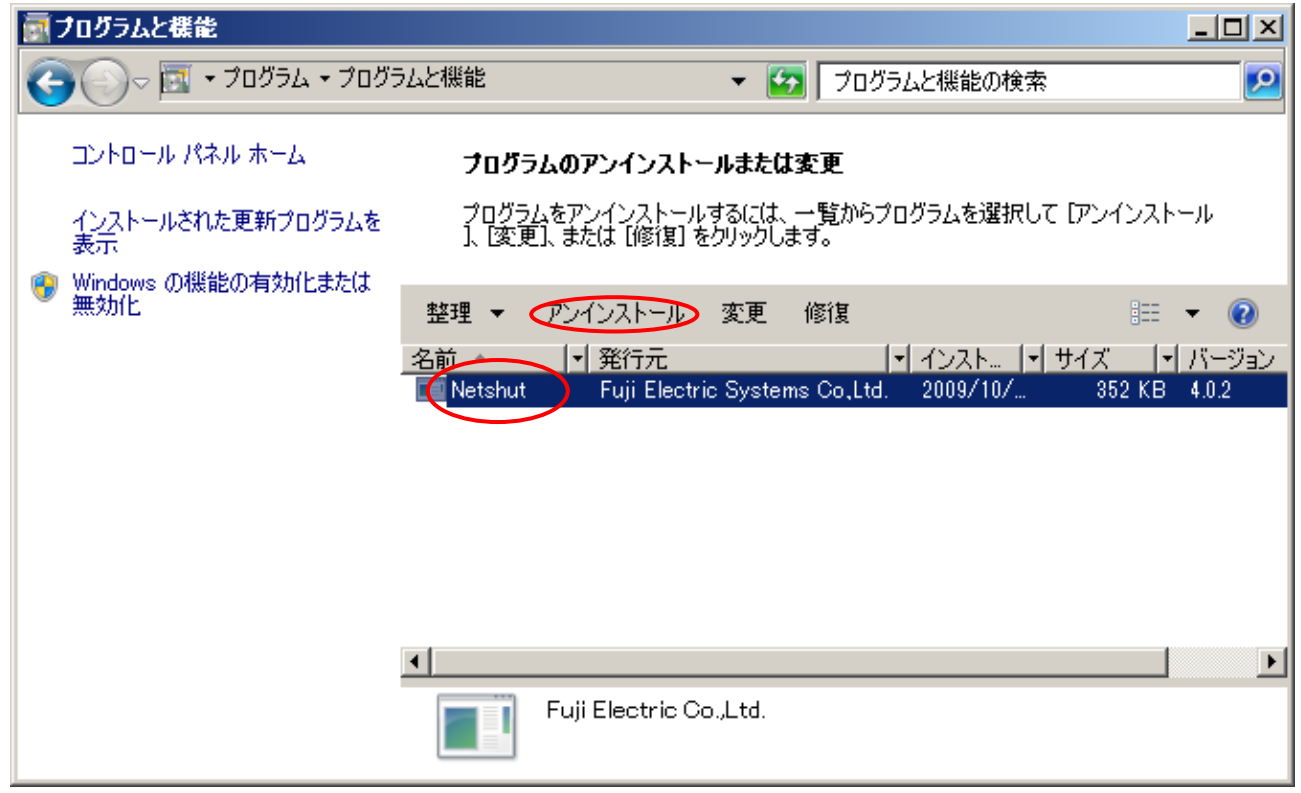

図 11

3. 削除の確認ポップアップが表示されます。

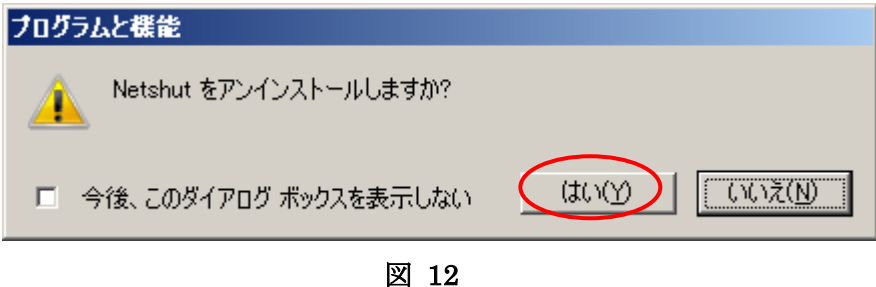

[はい]を選択するとアンインストールが開始されます。

4. Netshut の終了確認が表示されます

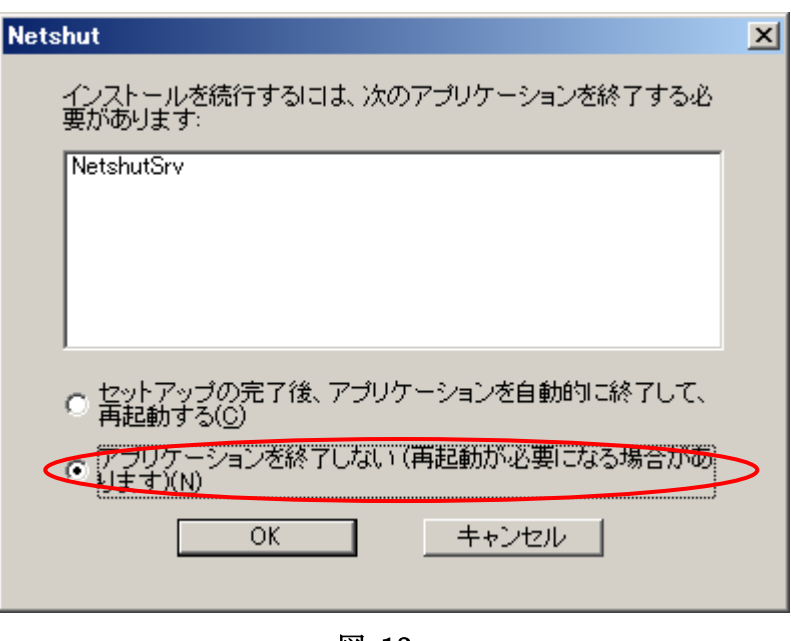

図 13

[アプリケーションを終了しない(再起動が必要になる場合があります)]に変更後、[OK]を選択して下さい。 以上でアンインストールは完了です。

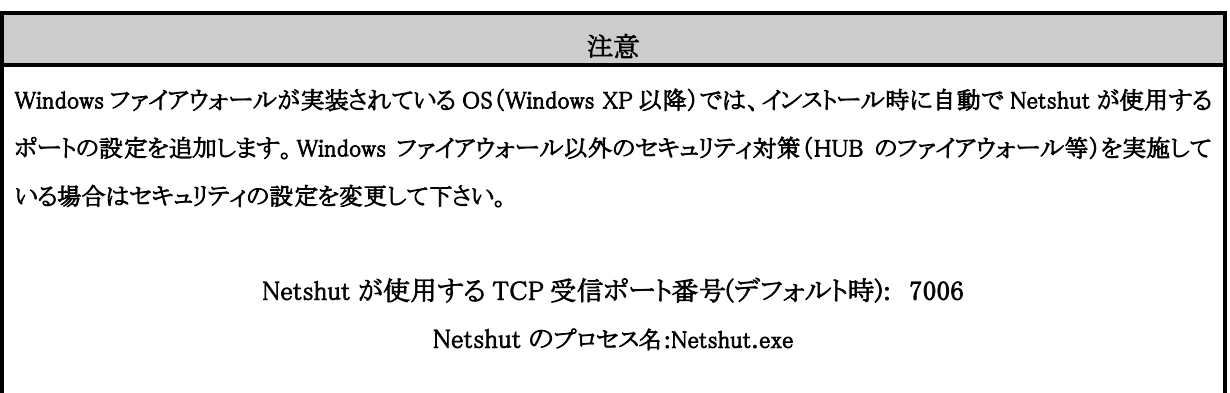

## 第4章 その他インストール/アンインストール時の補足事項

Web/SNMP カード添付 CD-ROM のランチャー終了時以下の警告が表示される場合があります。

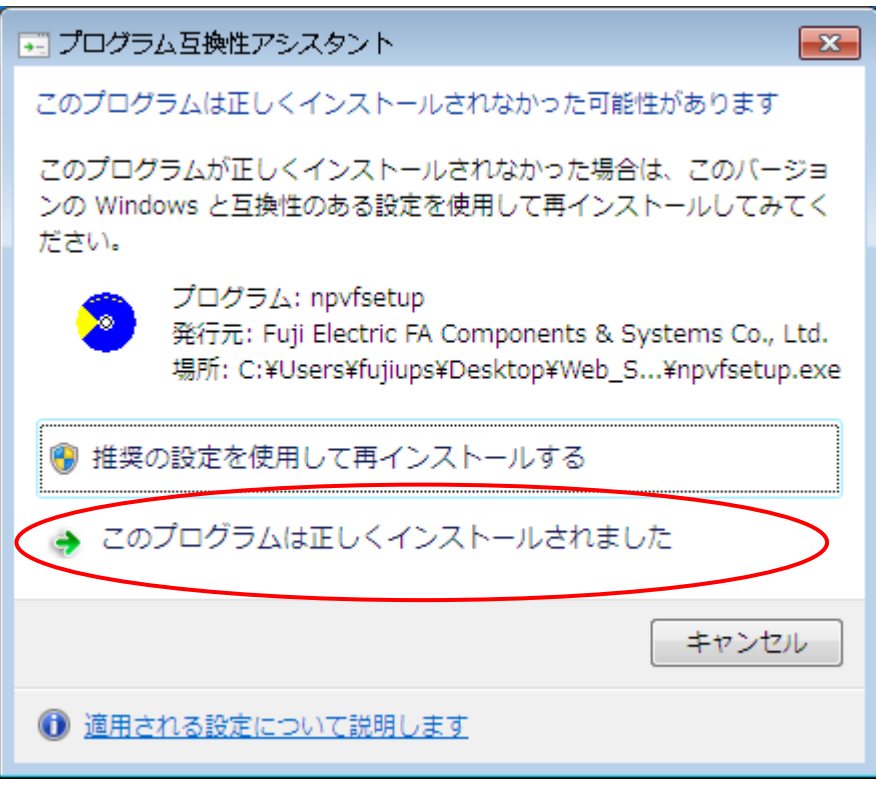

図 14

ランチャーはインストールプログラムと認識されるため、OS により上記画面が表示される場合があります。上記画面 が表示された場合は「プログラムは正しくインストールされました】を選択して下さい。「推奨の設定を・・・]を選択した 場合は再度、ランチャーが起動するため、ランチャーが終了しません。

## 第5章 Netshut の運用

### <span id="page-14-0"></span>5.1. サービスの開始/停止/再起動

Netshut はバックグラウンドでサービスとして起動します。OS が起動すると Netshut も自動で開始されます。OS が起動した状態から手動で開始、停止、再起動を行うには Windows 標準のサービス停止・再起動機能使用して 下さい。

例)以下のコマンドを実行する事によって、Netshut の起動・停止が可能です。 Windows 2000,Windows XP,Windows Server 2003 の場合

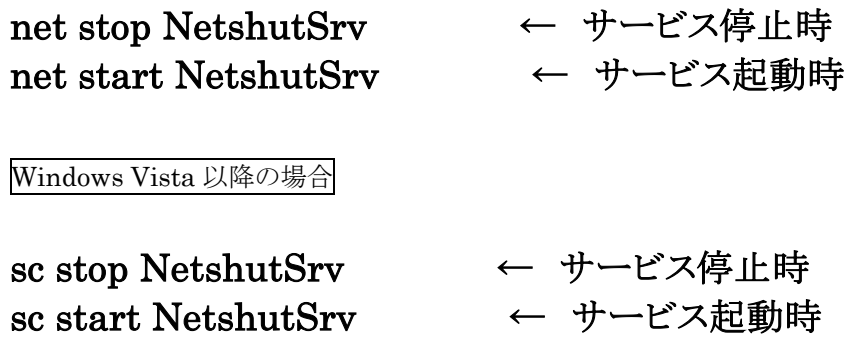

5.2. シャットダウン信号の転送

Web/SNMP カードからシャットダウン信号を送信出来るのは 8 台までとなります。8 台以上の PC をシャットダウン させるにはシャットダウン信号の転送を行うように設定する必要があります。

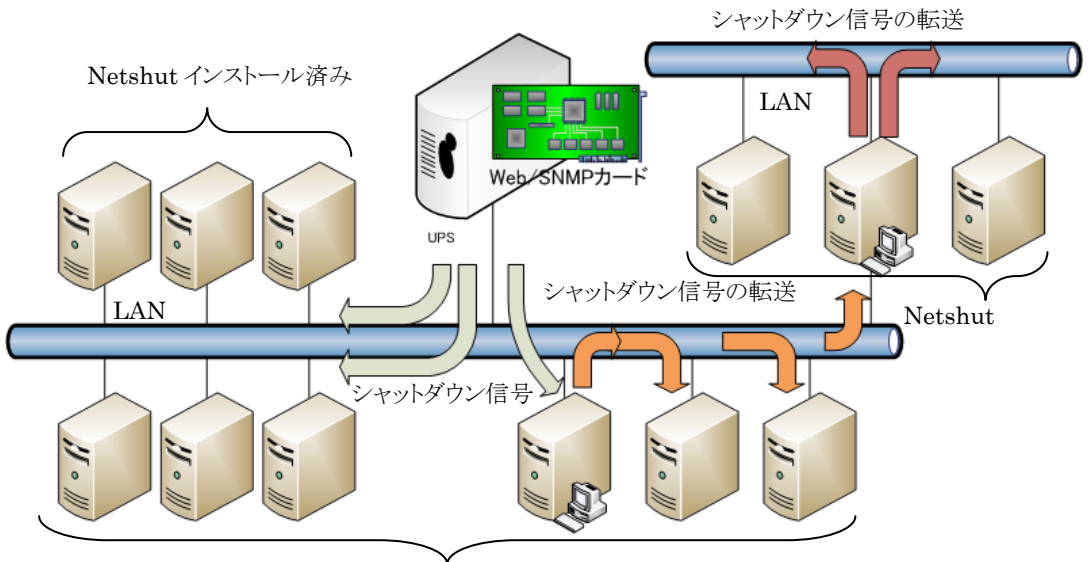

Netshut インストール済み

図 15 シャットダウン信号の転送イメージ

本章ではシャットダウン信号の転送方法について説明します。

1. シャットダウン信号の転送に Netshut のインストールディレクトリにある「Netshutcmd.exe」モジュールを使用し ます。「Netshutcmd.exe」の起動パラメータは以下の通りです。

## Netshutcmd <転送先の IP-Address> <通信ポート> [-SC]

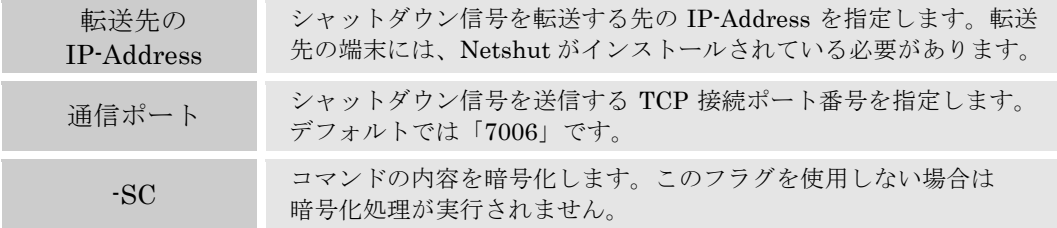

表 3

2. 同ディレクトリ内の「doshutdown.bat」に上記モジュールを実行するように記述します。「doshutdown.bat」をテ キストエディタ等で開いて下さい。

3. 以下の網掛け部分を追加します。

(例:以下の記述では転送先 IP-Address が 192.168.1.100、192.168.1.101、192.168.1.102 の3台でそれぞれ通信 ポートはデフォルト値(7006/TCP)を使用する場合を示します。)

Windows 2000,Windows XP,Windows Server 2003 の場合

Netshutcmd 192.168.1.100 7006 -SC Netshutcmd 192.168.1.101 7006 -SC Netshutcmd 192.168.1.102 7006 -SC shutdown.exe /L /Y /C /T:10

Windows Vista 以降の場合

Netshutcmd 192.168.1.100 7006 -SC Netshutcmd 192.168.1.101 7006 -SC Netshutcmd 192.168.1.102 7006 -SC shutdown\_vista.vbs

4. 以上でシャットダウン信号の転送設定は完了です。

#### 5.3. UPS 冗長構成時の運用と設定

冗長電源対応のサーバ等では、2台の UPS から電源供給する冗長構成で可用性を優先させたシャットダウンシス テムを構成する事ができます。

#### 5.3.1. UPS 冗長の構成

冗長構成のシステム構成例を以下に示します。

冗長電源に対応したサーバの電源をそれぞれの UPS から給電し、LAN ネットワークも UPS と接続します。UPS1 及びUPS2で冗長構成が保てない状況においてバックアップアップ運転が行われると、サーバをシャットダウンしま す。この際、ネットワークを介してシャットダウン信号が送信されますので、通信経路となる HUB 等も冗長電源に対 応している必要があります。

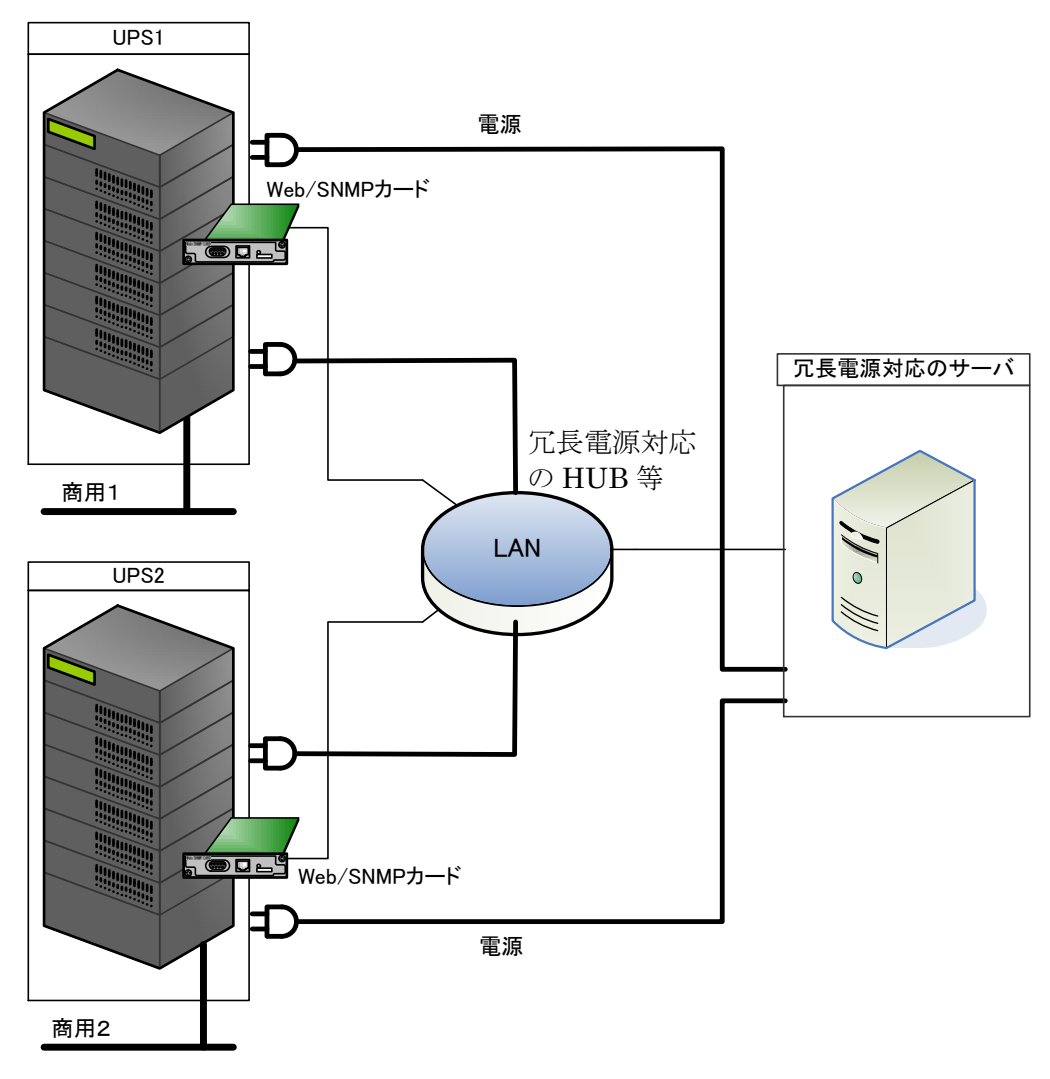

図 16 UPS 冗長構成時の接続イメージ

冗長構成時は可用性を優先させたシャットダウンシステムとなり冗長構成が保てない状態(UPS1又は UPS2の片 側がバックアップ運転中や故障、バイパス運転など健全でない状態)でバックアップ運転を行うと OS のシャットダウ ンを開始します。Netshut は OS シャットダウンの信号を受信すると、もう一方の UPS に対し状態チェック (SNMP-GET)し、健全であるかの確認を行います。

どちらか片側だけが故障・停電等になっても OS のシャットダウンは行いません。

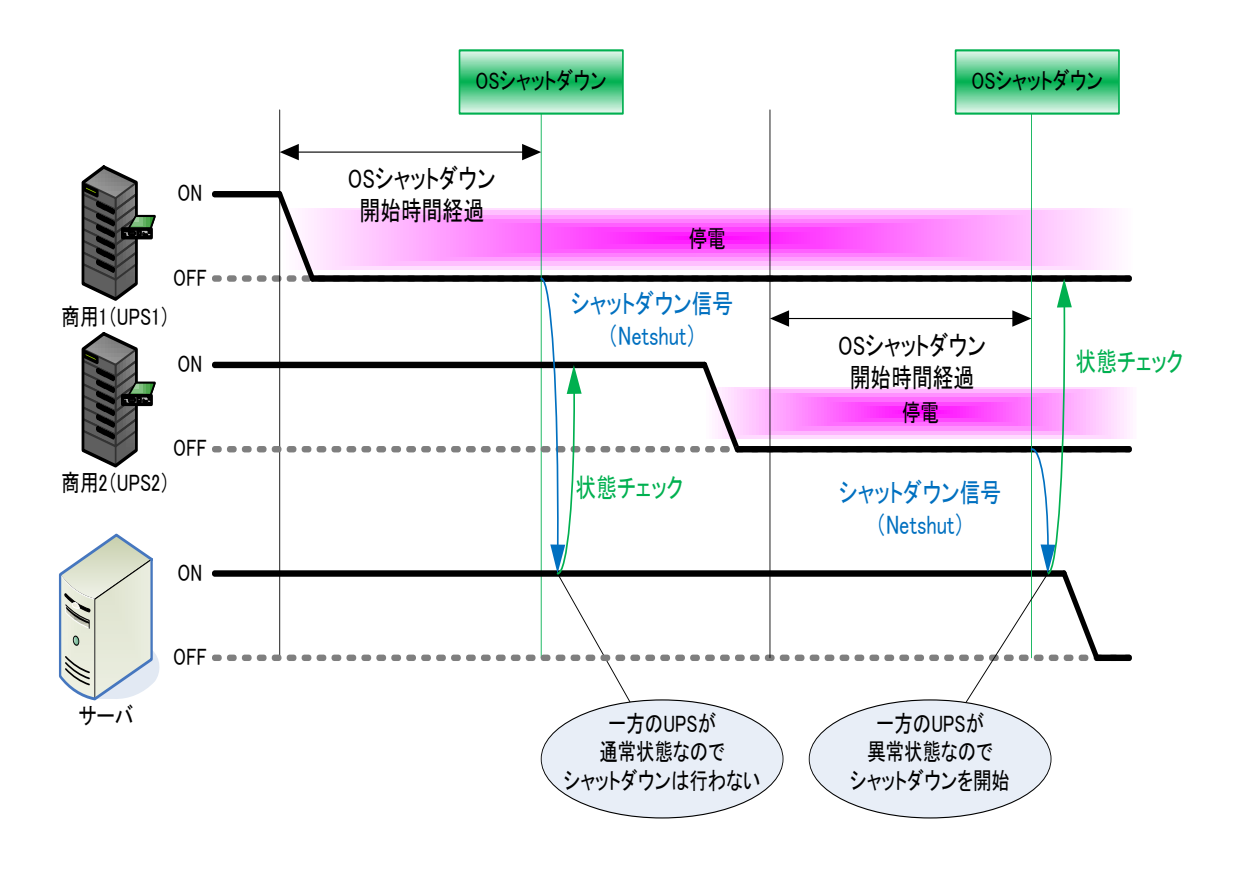

図 17 UPS 冗長構成時のシャットダウンイメージ

UPS がバックアップ運転となった場合、片側の UPS の状態によってシャットダウンが実行されます。

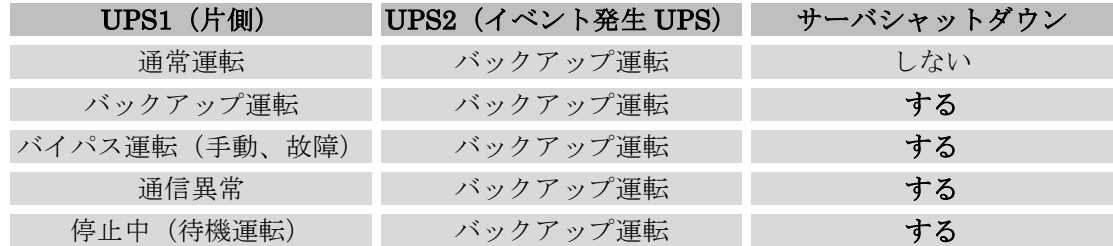

#### 表 4バックアップ時のシャットダウン条件

詳細は「[5.3.4U](#page-22-0)PS 冗長構成時の UPS [状態監視について」](#page-22-0)を参照ください。

#### 5.3.2. UPS 冗長の構成(サーバ複数台の構成)

冗長構成で複数台のサーバをバックアップする場合は、システムを停止(シャットダウン)させる代表サーバを一台 選定し、そのサーバのシャットダウンタイミングから他のサーバをシャットダウン(シャットダウン信号の転送)させるよ うにしてください。

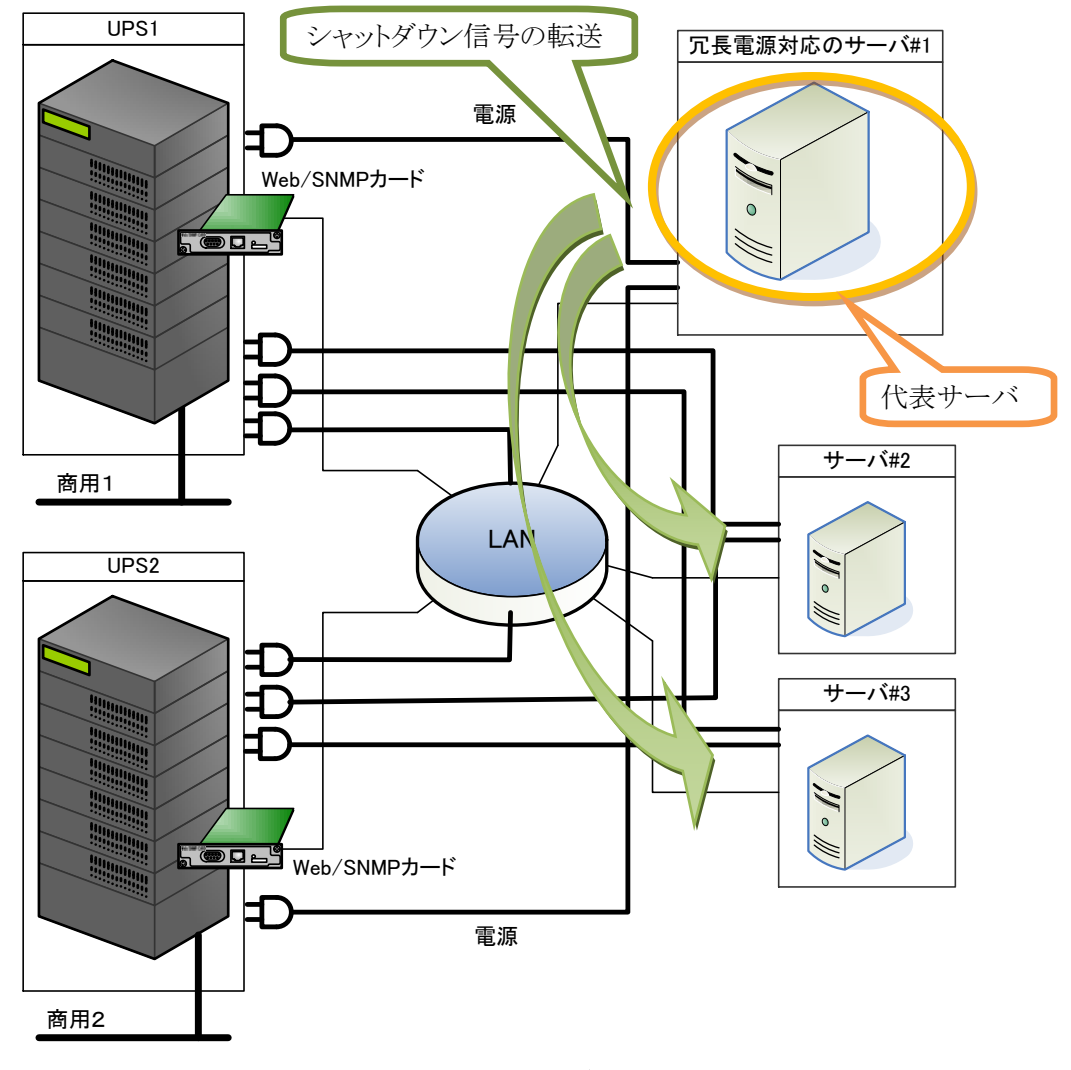

#### 図 18 UPS 冗長構成時のサーバ複数台接続イメージ

注意

図 17 で示すサーバ#2 およびサーバ#3 は冗長設定を有効(REDUNDANT=ENABLE)にしないでください。サーバ#2 およ びサーバ#3で冗長構成を有効にした場合、サーバ#1からのシャットダウン信号の転送を受信してもシャットダウンできませ ん。

#### 5.3.3. UPS 冗長構成時の制約事項

冗長構成時は Web/SNMP カード上の設定値を次のように設定する必要があります。

(1) SNMP(MIB)アクセスの許可設定

Netshut が2台の UPS 状態を SNMP(MIB)を使って監視しますので MIB のアクセス許可を設定してくださ い。設定はWeb/SNMPカードのモニタ画面からログインし、「UPS管理画面]ー「SNMP設定画面]から行っ てください。

管理画面[SNMP設定]

|                                                                                                    |                   | SNMPトラッブ通知先の設定 |        |                   |                   |         |                   |   |            |                                      |
|----------------------------------------------------------------------------------------------------|-------------------|----------------|--------|-------------------|-------------------|---------|-------------------|---|------------|--------------------------------------|
| <b>IP Address</b>                                                                                         |                   |                |        | Community<br>Name |                   | Virsion |                   |   | <b>MIB</b> | <b>UPS JEMAPRIVATE</b><br><b>MIB</b> |
| O,                                                                                                    | Ю<br>Iо           | Jо             | public |                   | テスト実行             |         | M<br>۰            | 罓 | ☑          | ⊽                                    |
| o                                                                                                    | 10<br>10          | Jо             | public |                   | テスト実行             |         | V1<br>۰           | г | ◸          | ☑                                    |
| Jо                                                                                                    | 10<br>10          | o              | public |                   | テスト実行             |         | V1<br>۰           | П | 罓          | ⊽                                    |
| 10                                                                                                    | 10<br>10          | Ю              | public |                   | テスト実行             |         | M<br>۰            | 罓 | ◸          | ⊽                                    |
| Iо                                                                                                    | Jо<br>Iо          | Го             | public |                   | テスト実行             |         | V1<br>▾           | 罓 | ⊽          | 罓                                    |
| テスト用トラップ選択: バックアップ運転中 ▼ MIBをドロップダウンリストで選択<br>テスト実行ポタンをクリックすると、その行の管理サーバやパソコンに、<br>テスト用トラップ選択されたものが送信されます。 |                   |                |        |                   |                   |         |                   |   |            |                                      |
| JEMAトラッブの設定(JEMA MIB)                                                                                     |                   |                |        |                   |                   |         |                   |   |            |                                      |
| 送信レベル<br>○1:重故障 ○2:重+軽故障 ○3:重+軽故障+警告 ◎ 4:全て                                                               |                   |                |        |                   |                   |         |                   |   |            |                                      |
|                                                                                                    | ANYトラップの設定        |                |        |                   | ○1:無効 ◎2:有効 ○3:中断 |         |                   |   |            |                                      |
|                                                                                                    | トラップ送信間隔          |                | 15     | 秒                 |                   |         |                   |   |            |                                      |
| SNMPマネージャとRead/Write許可属性の設定                                                                               |                   |                |        |                   |                   |         |                   |   |            |                                      |
| Community<br>Read Write<br><b>IP Address</b><br>Name                                                      |                   |                |        |                   |                   |         |                   |   |            |                                      |
| $\sqrt{10}$                                                                                               | 65<br>$\sqrt{11}$ | 242            | ⊡      | public<br>☑       |                   |         |                   |   |            |                                      |
| Iо                                                                                                    | Ю<br>Iо           | Ю              | п      | public<br>п       |                   |         |                   |   |            |                                      |
| 10                                                                                                    | 10<br>10          | Jо             | п      | public<br>п       |                   |         |                   |   |            |                                      |
|                                                                                                    | 10<br>10          | Jо             | п      | public<br>п       |                   |         | Netshut をインストールした |   |            |                                      |
| 10                                                                                                    | Го<br>Iо          | Го             | п      | public<br>П       |                   |         | サーバの IP アドレスを設定   |   |            |                                      |
|                                                                                                    |                   |                |        |                   |                   |         |                   |   |            |                                      |
|                                                                                                    | 設定                |                | キャンセル  |                   |                   |         |                   |   |            |                                      |

図 19 SNMP(MIB)アクセスの許可設定

(2) UPS 出力停止機能の OFF 設定

UPS の出力停止は Netshut から実施しますので、Web/SNMP カード上の停止動作(停電)設定では停電 時の UPS 出力停止機能を OFF としてください。

管理画面「停止動作 (停雷)設定]

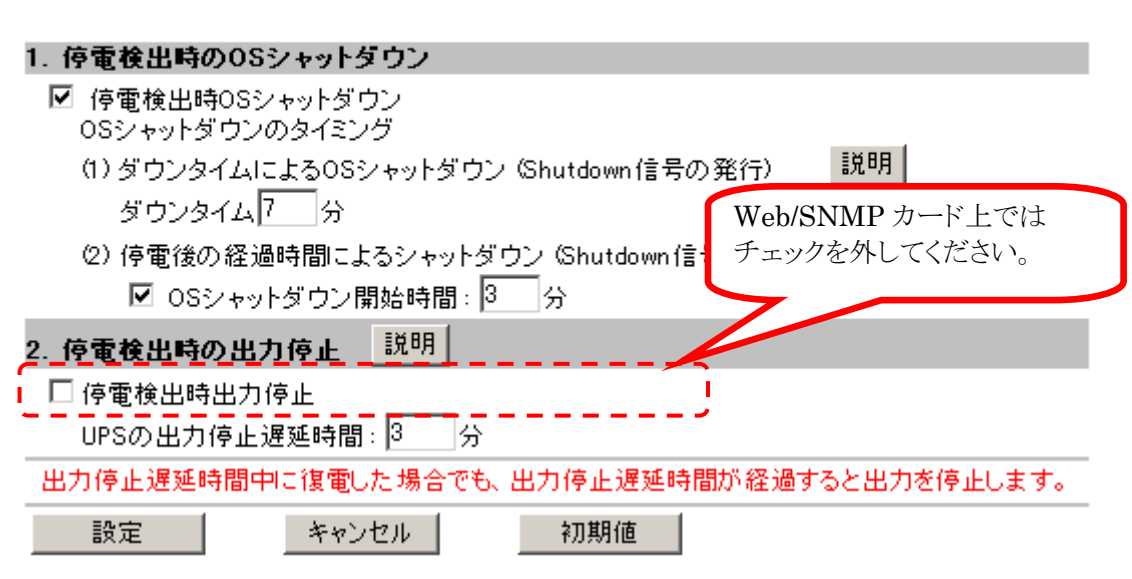

#### 図 20 UPS 出力停止機能の OFF 設定

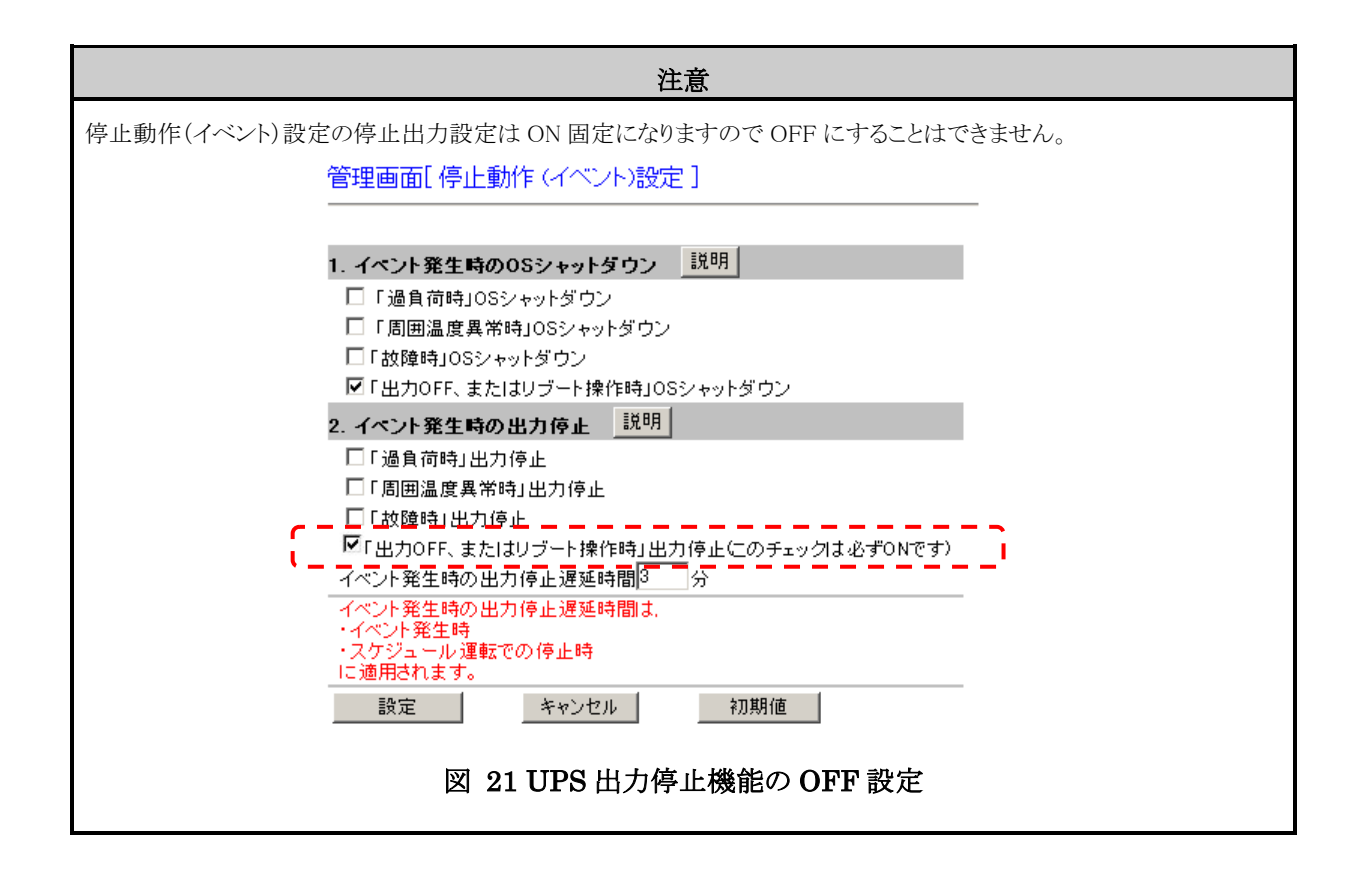

(3) 冗長構成した 2 台の UPS の設定値を揃える

冗長構成した 2 台の UPS に実装した Web/SNMP カードの設定で下記設定は同じになるようにしてくださ い。

- 停止動作(停電)設定
- ▶ 停止動作(シリアル)設定
- ▶ 停止動作(イベント)設定
- スケジュール設定

※Web 操作による出力 OFF 指令は UPS#1 および UPS#2 それぞれで実行する必要があります。

#### 注意

Web 操作による出力 OFF 指令は UPS#1 および UPS#2 それぞれで実行する必要があります。

それぞれで実行する操作は「FORCRE\_SHUTDOWN\_TIME」で設定した時間以内に実施してください。

#### <span id="page-22-0"></span>5.3.4. UPS 冗長構成時の UPS 状態監視について

UPS の状態確認は SNMP Get による UPS の状態確認で行います。SNMP Get する OID は JEMA-MIB になります。

#### 使用する MIB とシャットダウン動作

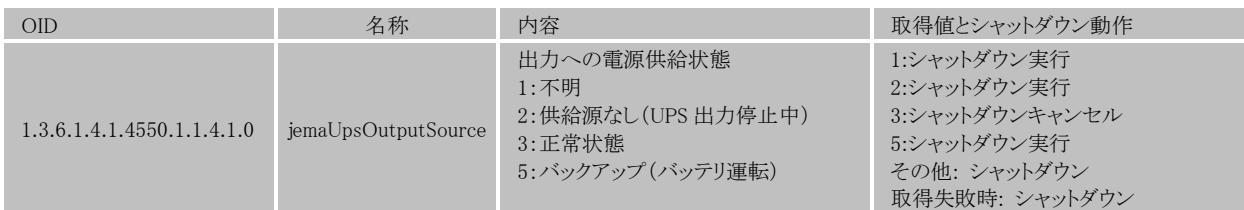

表 5

#### 5.4. Netshut の設定

Netshut の設定ファイルを編集する事で動作設定をカスタマイズする事が可能です。 設定ファイルの変更は以下の手順で行います。

- 1. Netshut のインストールディレクトリ内の「Netshut.conf」をテキストエディタ等で開いて下さい。
- 2. 各設定項目の値(=より右側)を変更して、上書き保存します。

各設定項目は下表を参照して下さい。

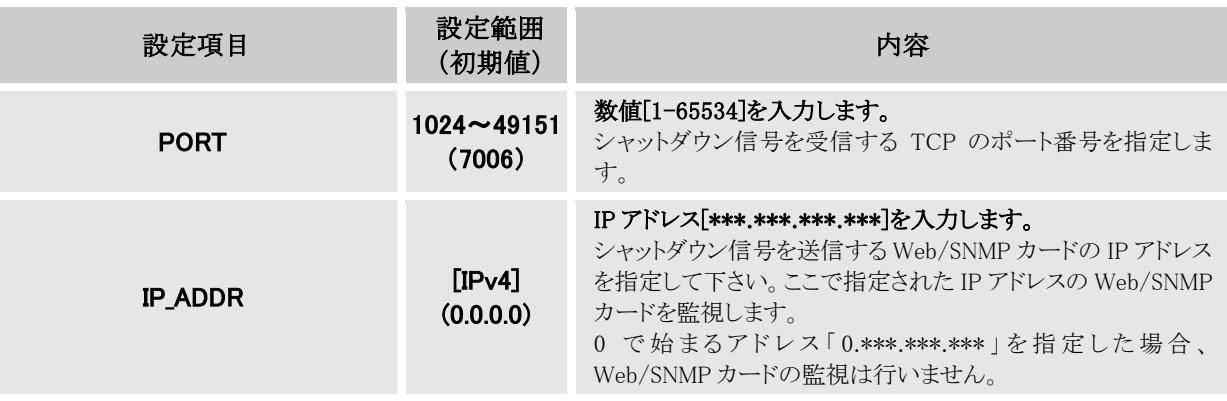

表 6

冗長構成時に使用する各設定項目は下表を参照して下さい。

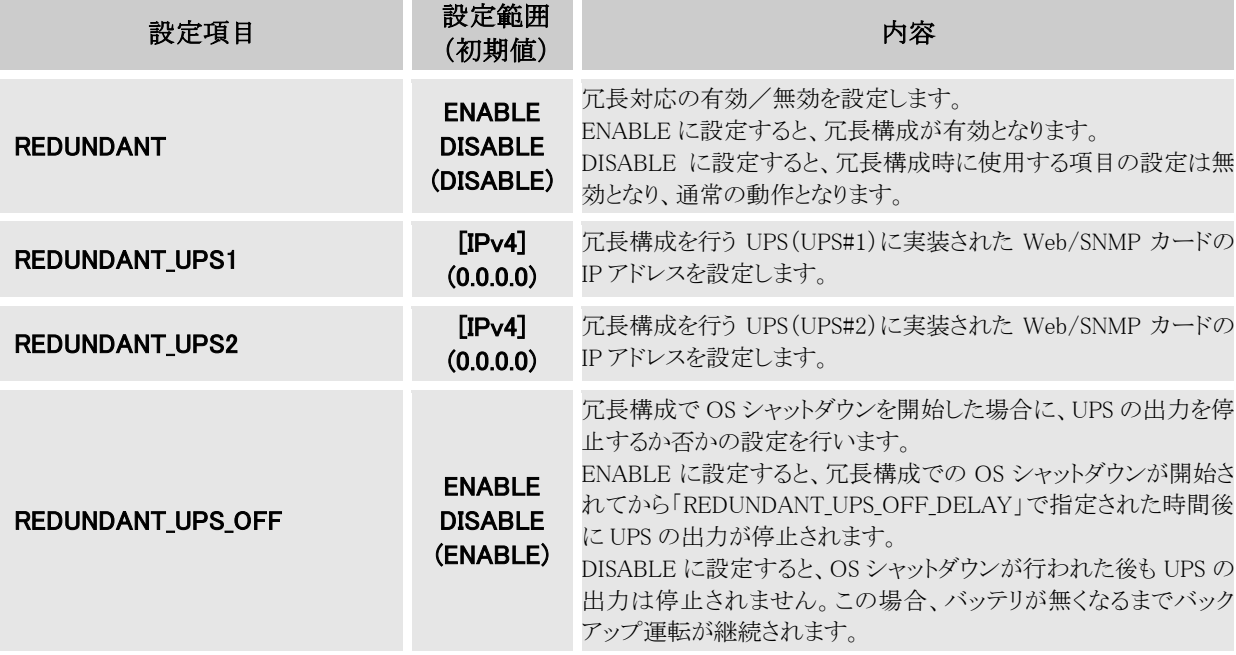

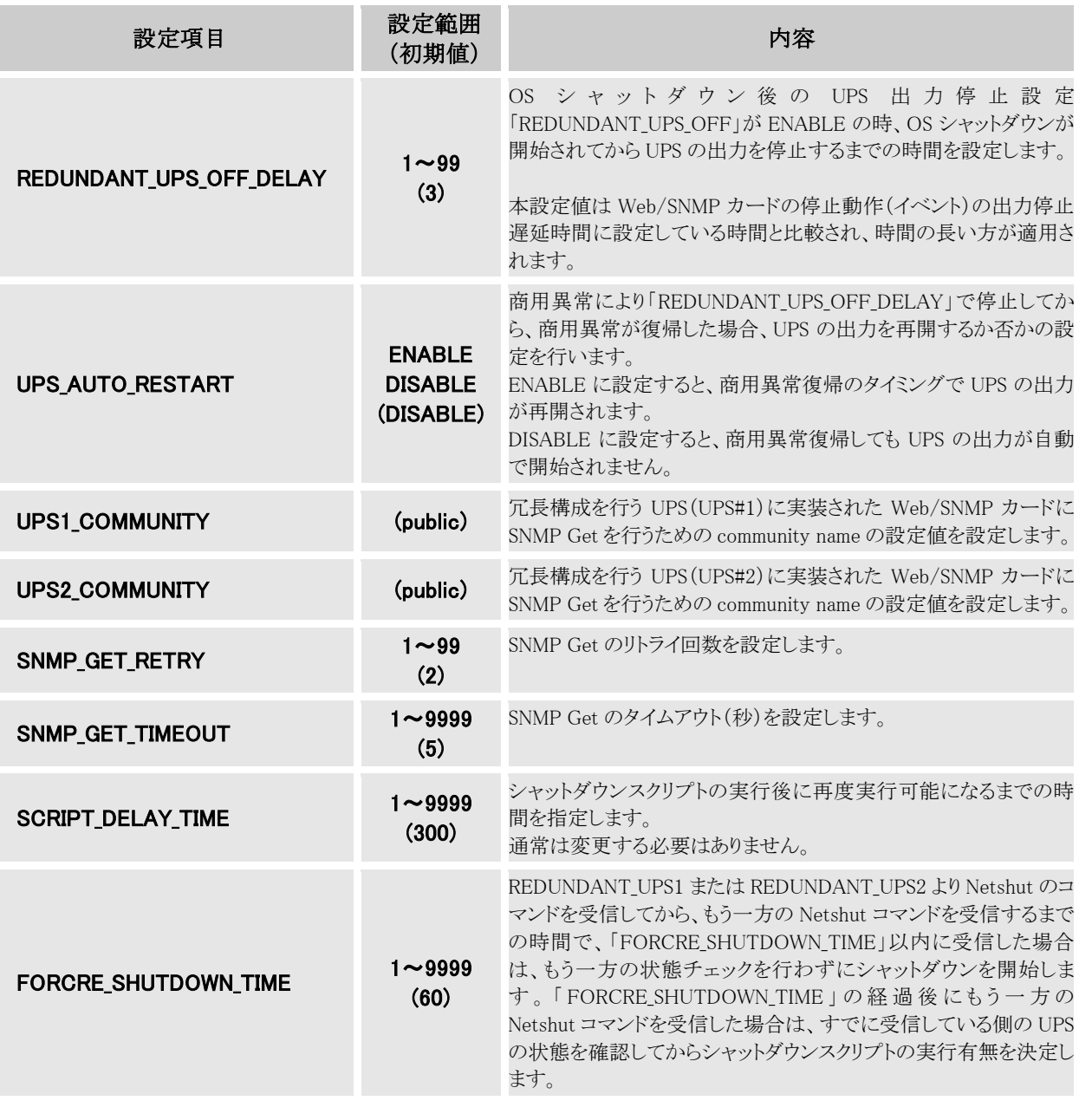

表 7

3. 各設定値を反映させるにはサービスの再起動が必要です。サービスの再起動を行う手順は[【5.1サービスの](#page-14-0) [開始/停止/再起動】](#page-14-0)を参照して下さい。

## 5.5. システムログへの記録内容

Netshut の動作における情報はシステムログに記録されます。 記録されるログの記録内容とその説明を下表にて示します。

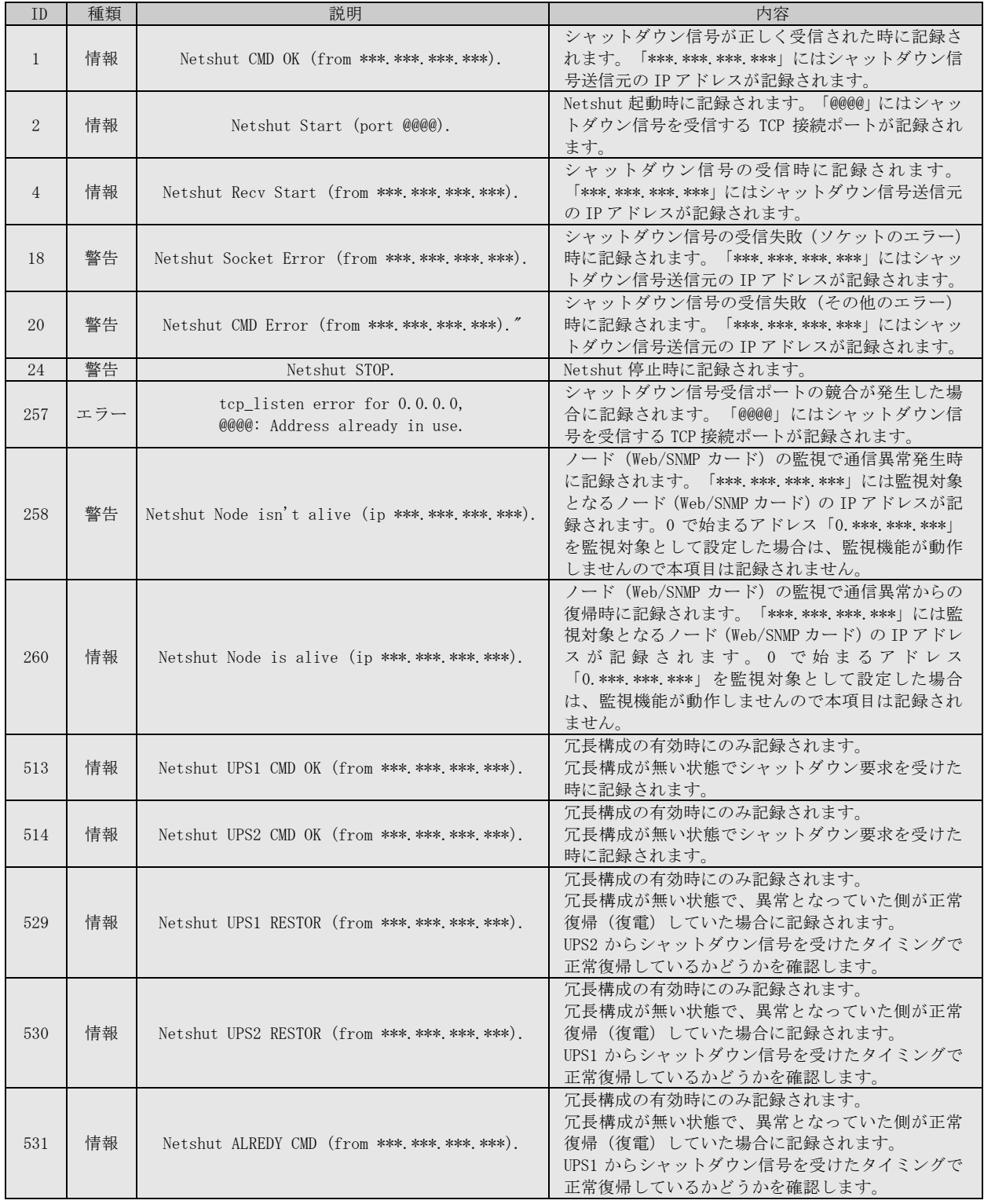

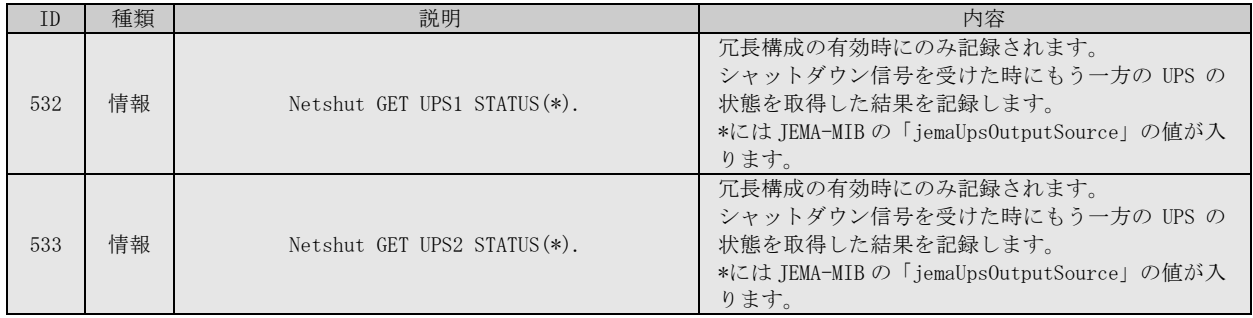

表 8

### 5.5.1. システムログへの記録例

【シスログの例 起動時 (デフォルトの設定時)】

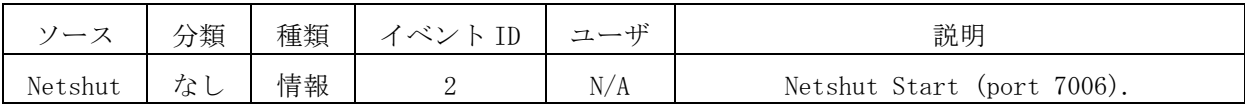

【シスログの例 シャットダウン実行時時 (デフォルトの設定時)】

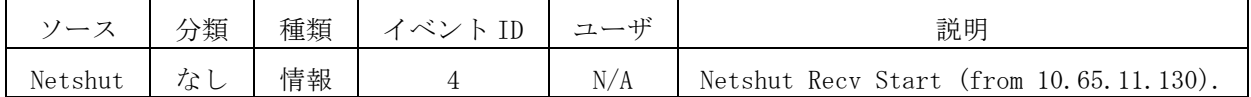

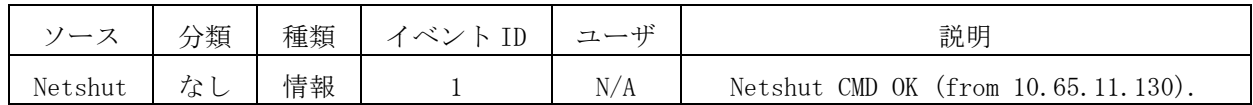

## 5.6. シャットダウン動作時の設定

Netshutはシャットダウン信号を受信すると、インストールフォルダ内にある"doshutdown.bat"を実行します。この "doshutdown.bat"の内容を書き換えることでシャットダウン時に外部プログラムを実行する事ができます。

- 注1) "doshutdown.bat"の記述を誤ると、OS が正常に終了しない場合があります。
- 注2) "doshutdown.bat"はバックグラウンド(ノンインタラクティブ)で実行されます。

初期状態での"doshutdown.bat"内容は下記の通りになっています。

#### Windows 2000,Windows XP,Windows Server 2003 の場合

shutdown.exe /L /Y /C /T:10

Windows Vista 以降の場合

shutdown\_vista.vbs

ここでは例として「シャットダウン前にコマンド(バッチ処理[batch.bat])を実行する」場合を説明します。デフォルト の"doshutdown.bat"の1行目に実行したいコマンドを追記します。1行目以降はシャットダウンを行うコマンドとな ります。

- 注1) 追記されるコマンドは必ず実行が終了する(制御を戻す)必要があります。
- 注2) 処理に時間がかかる場合は UPS 出力停止遅延時間を十分に設定して下さい。
- 注3) OS のシャットダウンは追記したコマンドが終了してから行いますので、コマンドの実行時間分だけ OS の シャットダウンが遅れます。

以下に例を示します。

Windows 2000,Windows XP,Windows Server 2003 の場合

c;¥shutdown\_scripts¥batch.bat shutdown.exe /L /Y /C /T:10

Windows Vista 以降の場合

c;¥shutdown\_scripts¥batch.bat shutdown\_vista.vbs

## 第6章 トラブルシューティング

#### 6.1. シャットダウンが実施されない。

シャットダウンされない原因として以下の事をご確認下さい。

- 1. ファイアウォールで通信が遮断されている。
- 2. Web/SNMP カードの設定画面で Netshut ではなく RCCMD で設定されている。
- 3. Web/SNMP カードの設定画面で指定されている通信ポートが一致していない。

#### 6.2. シャットダウン動作時に外部プログラムが実行できない。

Windows 8/8.1、Windows Server 2012 及び Windows Server 2012 R2(これ以降の OS)では、サービスプ ログラムからの「アプリケーション実行」が使用できない場合があります。

これは、マイクロソフト社が Windows 8 及び Windows Server 2012 以降から、サービスプログラムの対 話型実行の許可が「無効」に変更となったことによります。

又、「イベントビューアー」-「Windows ログ」-「システム」に「Interactive Service Detection」(イ ンタラクティブサービス検知サービス)で「アプリケーション実行」が検出されてエラー報告されます。

回避方法としては、レジストリを変更する事で実行が行えるようになります。 レジストリのパス:HKEY\_LOCAL\_MACHINE\SYSTEM\CurrentControlSet\Control\Windows サブキー:NoInteractiveServices 規定値:1 変更値:0 に変更

#### 注意

レジストリの変更は間違いの無いように十分に注意して行ってください。設定を間違えると Windows が起動できなくなる可 能性があります。

#### 6.3. シャットダウン信号を IP アドレスでフィルタリングしたい。

シャットダウン信号の許可、拒否に対するフィルタリングはファイアウォールを使用して下さい。 Windows ファイアウォールを使用する場合は以下の[【6.3.1W](#page-29-0)indows [ファイアウォールで特定の](#page-29-0) IP アドレ [スからのみ許可する場合】](#page-29-0)を参照して下さい。その他のセキュリティソフトウェアを使用している場合 は、Web/SNMP カードからのシャットダウン命令を受け付けるために以下のポートの応答を許可してくだ さい。

## TCP 受信ポート番号(デフォルト時):7006 プロセス名:Netshut.exe

#### <span id="page-29-0"></span>6.3.1. Windows ファイアウォールで特定の IP アドレスからのみ許可する場合

Windows ファイアウォールが実装されている OS(Windows XP 以降)では Netshut インストール時にファイア ウォールの設定は自動で追加されています。追加されている設定は任意の IP アドレスより受信を許可しているた め、Windows ファイアウォールの設定を変更する事によって特定の IP アドレスのみシャットダウン信号を許可する 事が可能となります。

#### Windows XP,Windows Server 2003 の場合

1. コントロールパネルよりプログラムの"Windows ファイアウォール"を実行します。

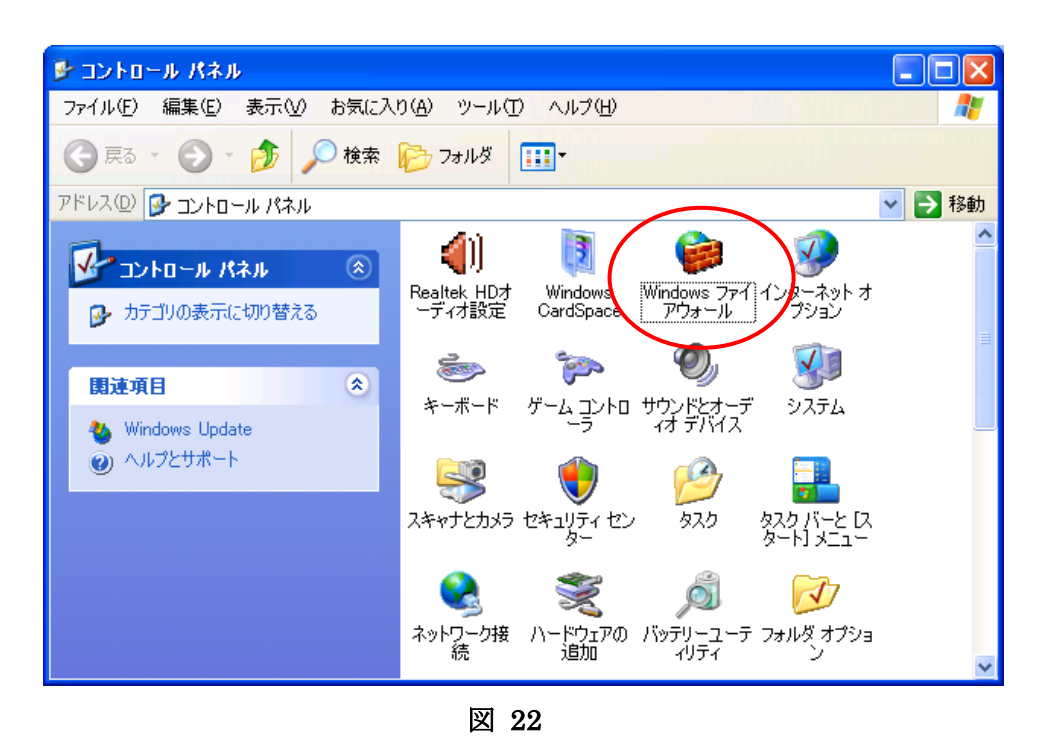

2. Windows ファイアウォールより[例外]タブを選択後、[Netshut]を選択して[編集]を選択して下さい。

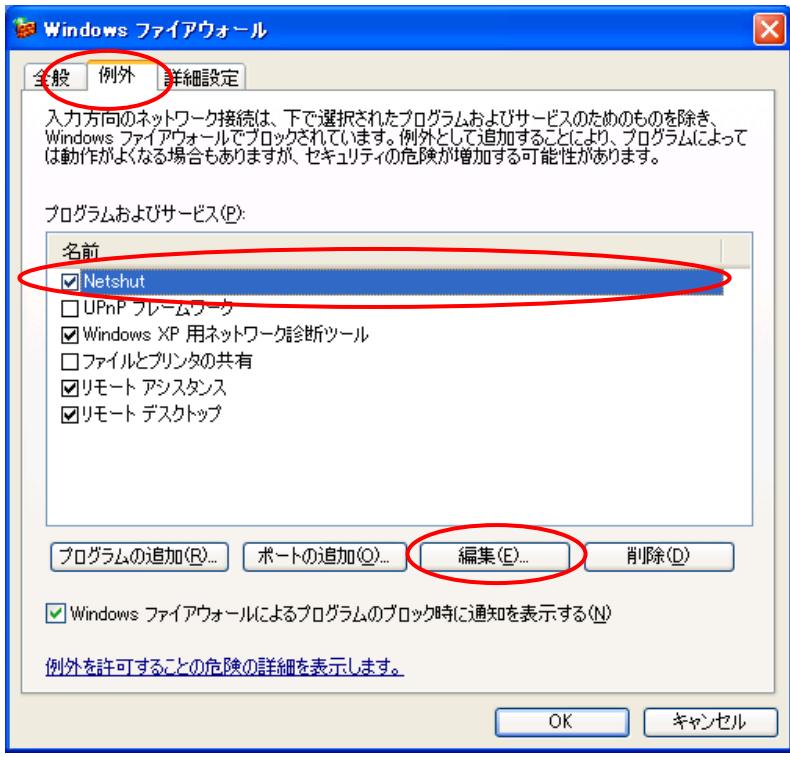

図 23

3. ポートの編集より、[スコープの変更]を選択して下さい。

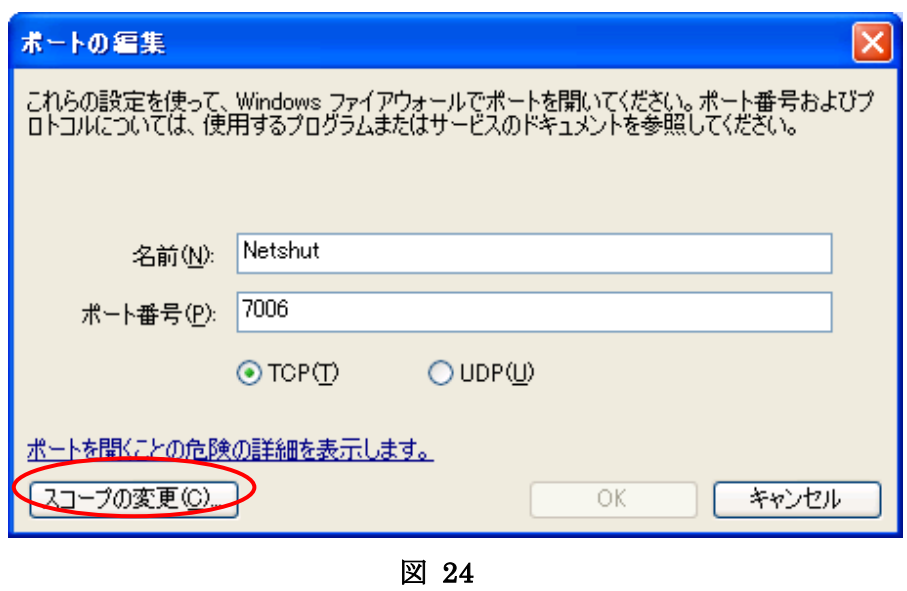

- 4. スコープの変更より、許可を行う設定を変更後に[OK]を選択して下さい。
- 例[\(図](#page-31-0) 25)では 192.168.10.10 からのシャットダウン信号のみ許可されます。

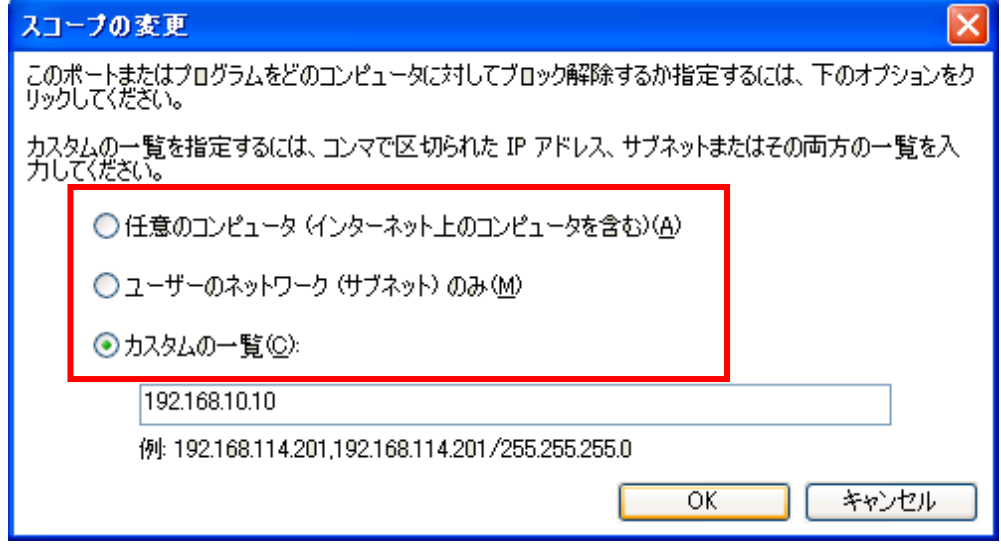

図 25

<span id="page-31-0"></span>ポートの編集に戻ります。

5. ポートの編集より[OK]を選択して下さい。

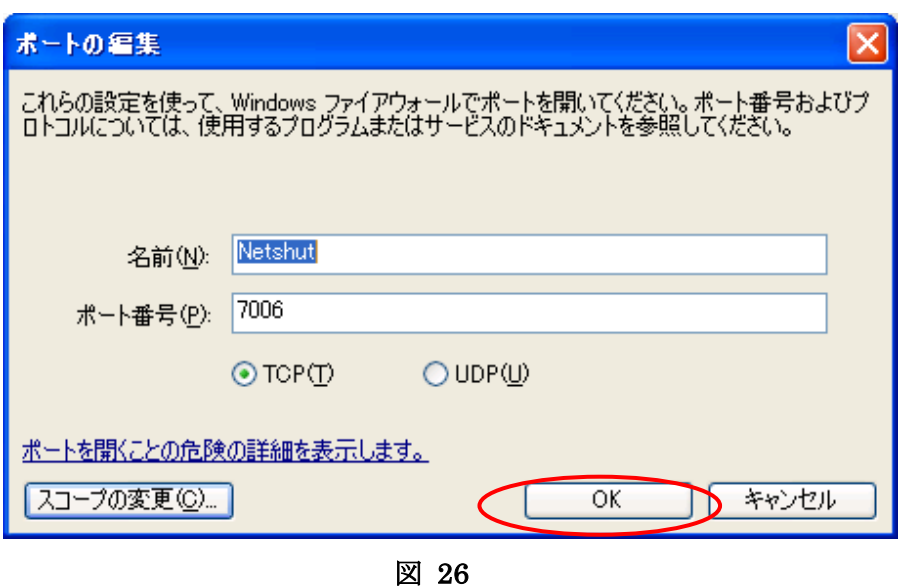

Windows ファイアウォールに戻ります。

6. Windows ファイアウォールより[OK]を選択します。

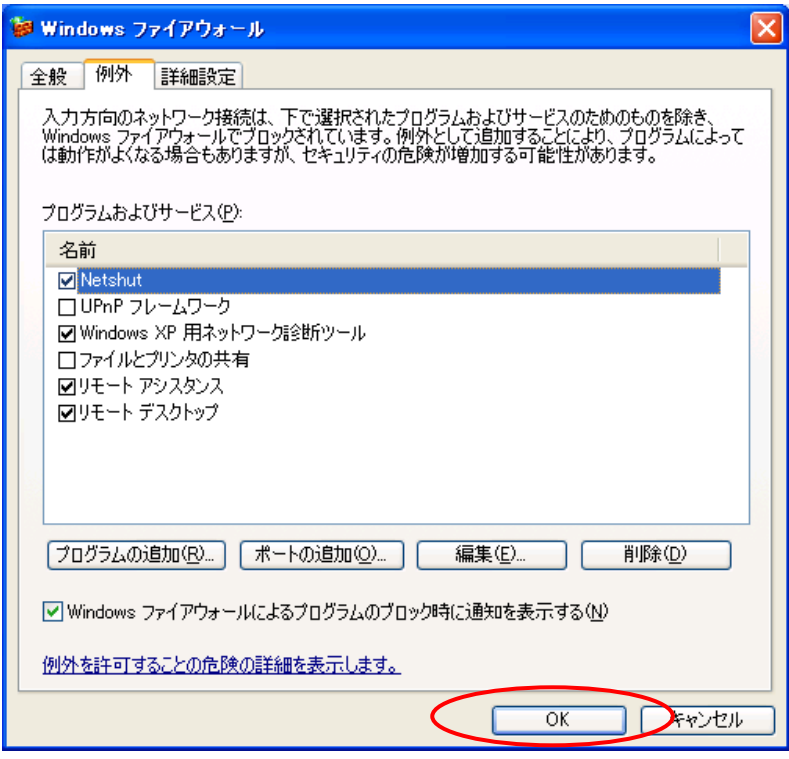

図 27

#### Windows VISTA 以降の場合

1. コントロールパネルより、[システムとセキュリティ]を選択して下さい。

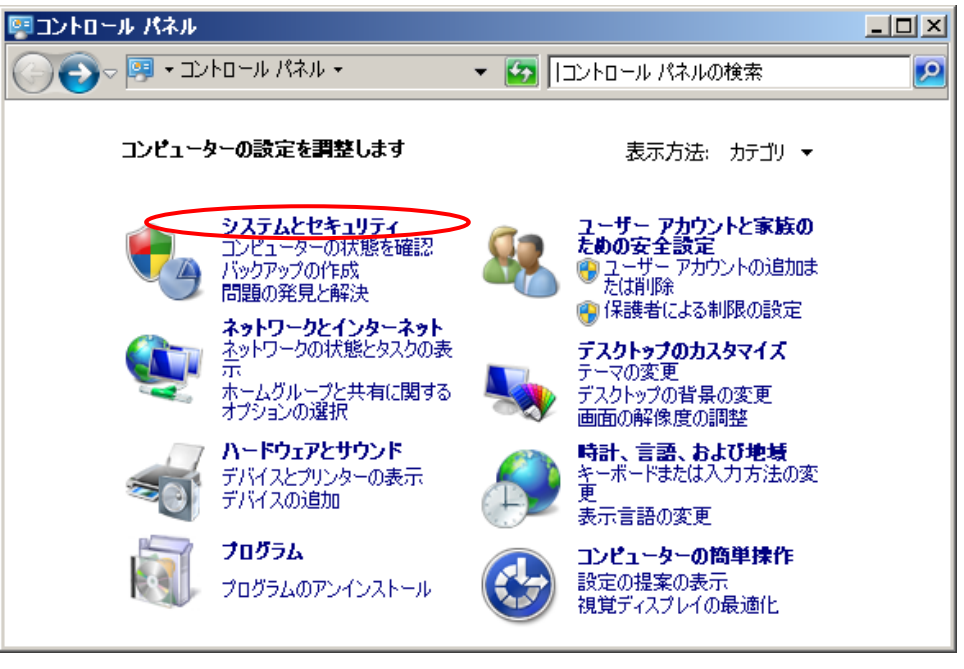

図 28

2. システムとセキュリティより[Windows ファイアウォール]を選択して下さい。

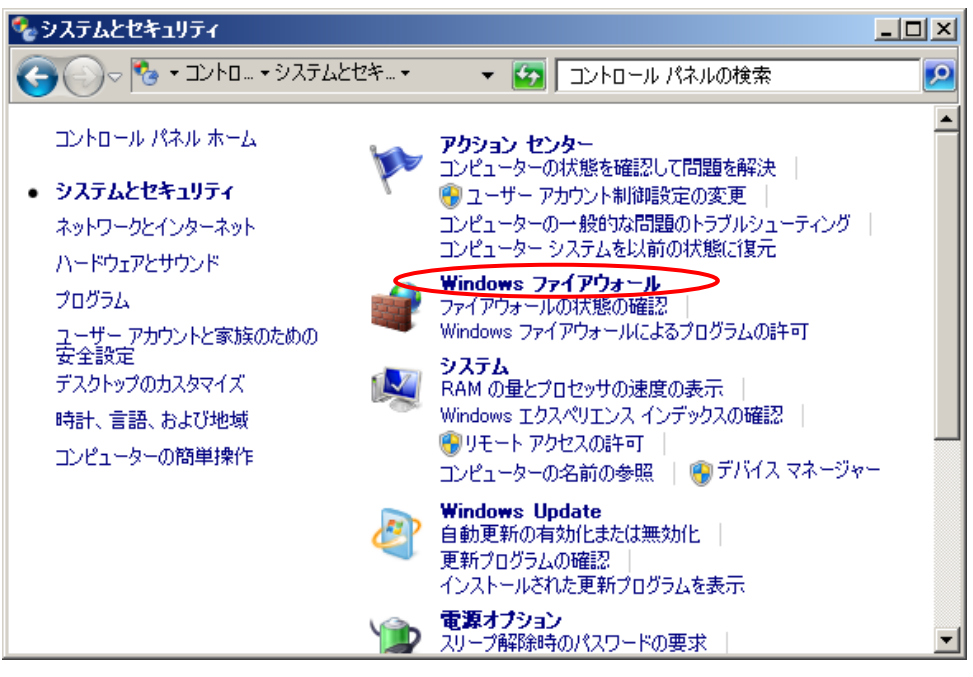

図 29

3. Windows ファイアウォールより[詳細設定]を選択し下さい。

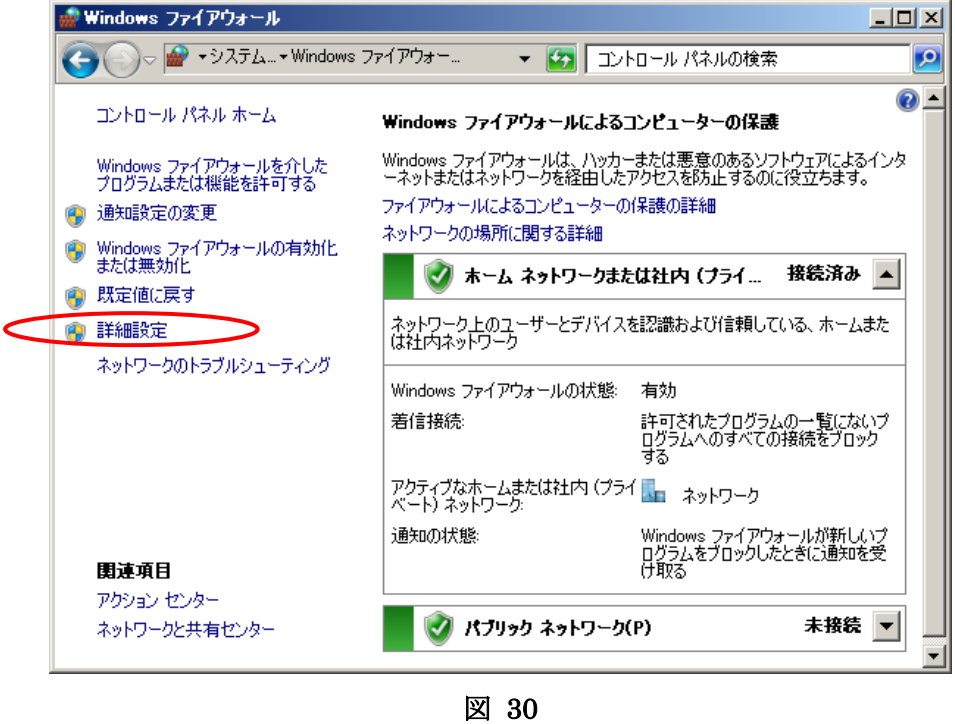

4. [受信側の規則]を選択後、[Netshut]を選択してプロパティを選択して下さい。

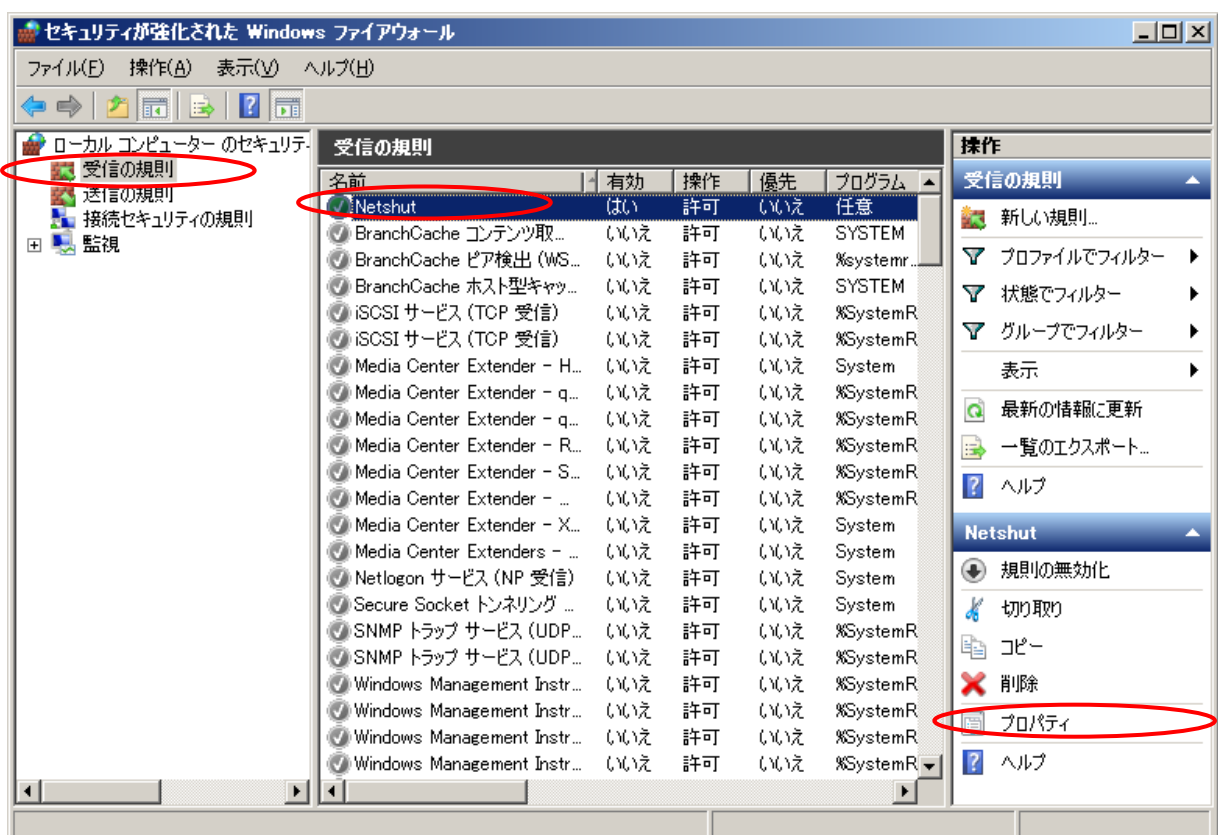

5. [スコープ]タブを選択後、リモート IP アドレスの[これらの IP アドレス]変更後に[追加]を選択して下さい。

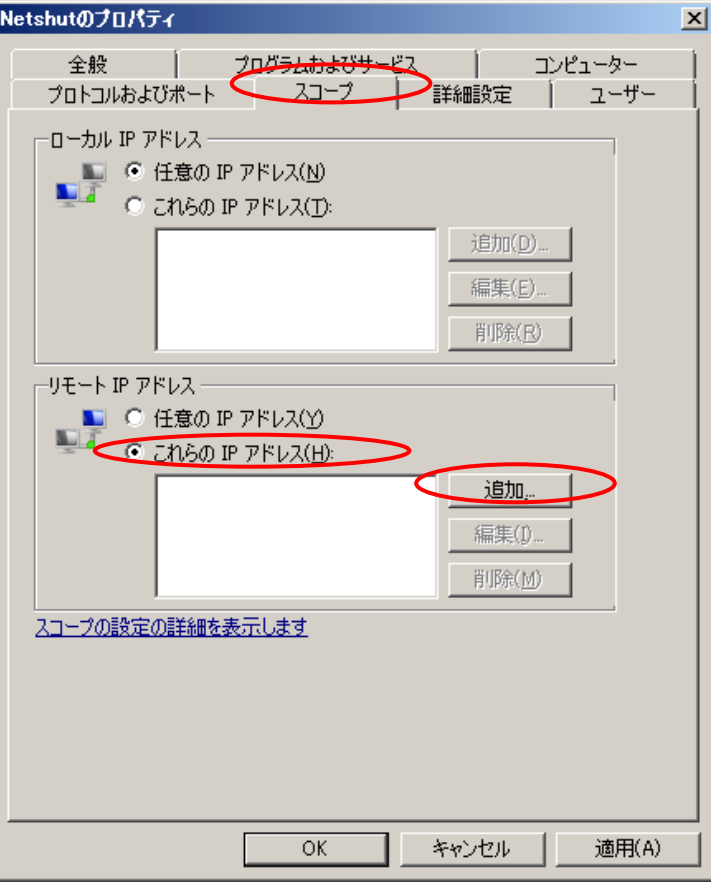

図 32

- 6. 許可を行う設定を変更後に[OK]を選択して下さい。
- 例[\(図](#page-35-0) 33)では 192.168.10.10 からのシャットダウン信号のみ許可されます。

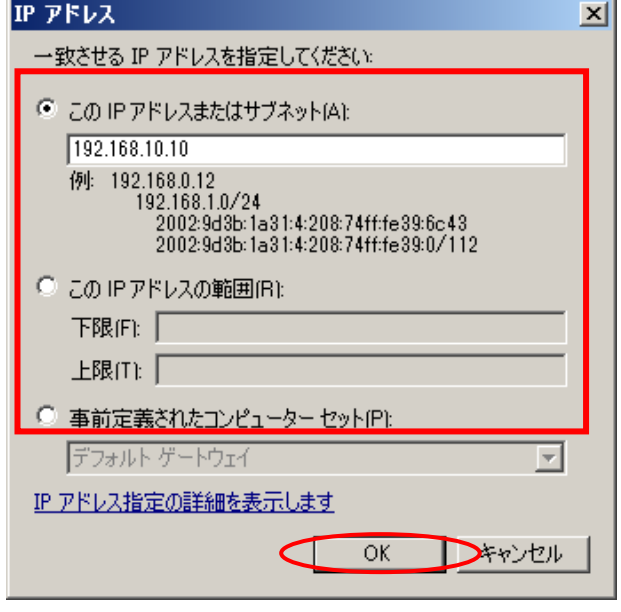

<span id="page-35-0"></span>図 33

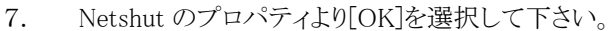

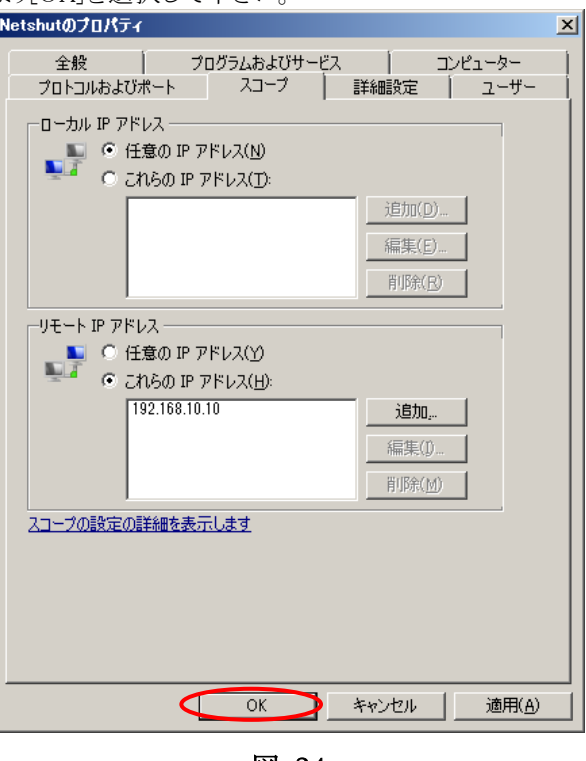

図 34

セキュリティが強化された Windows ファイアウォールに戻ります。

8. Windows ファイアウォールを終了してください。

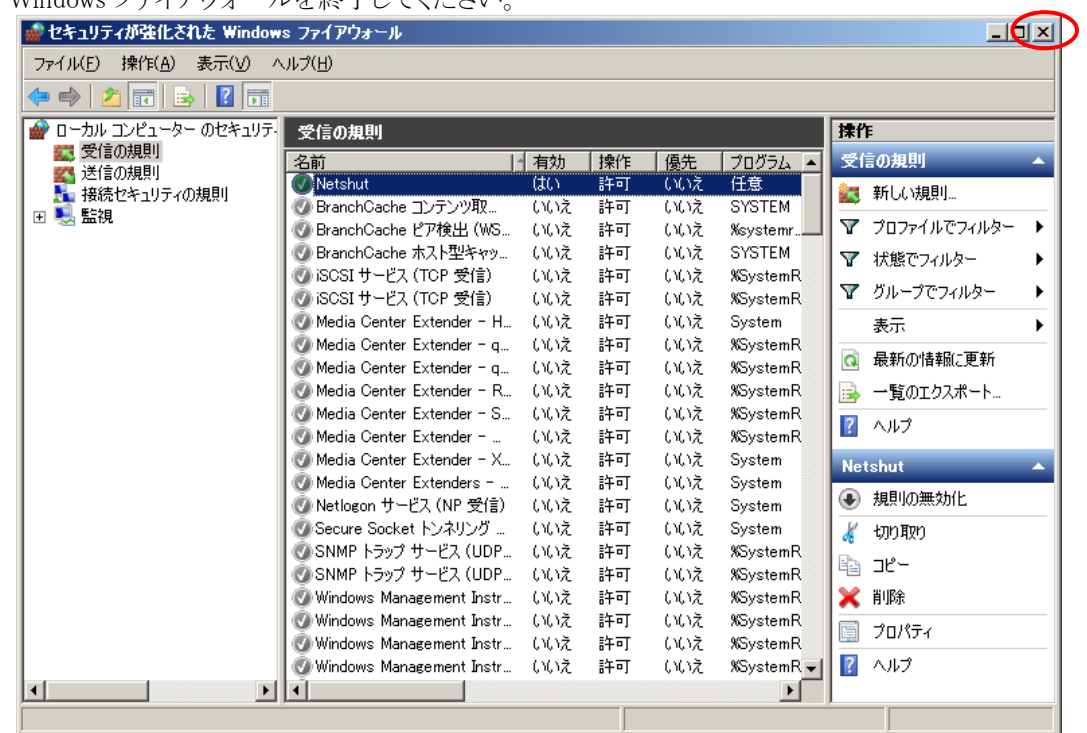

図 35

以上で設定の変更は完了です。